*GemStone*®

# *GemBuilder*® *for Java*™ *Tools Guide*

Version 3.0

September 2010

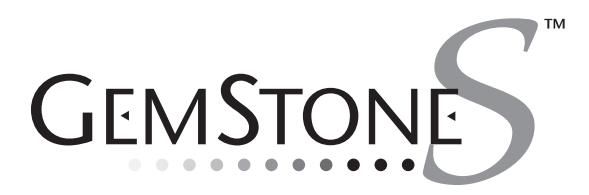

#### **INTELLECTUAL PROPERTY OWNERSHIP**

This documentation is furnished for informational use only and is subject to change without notice. GemStone Systems, Inc. assumes no responsibility or liability for any errors or inaccuracies that may appear in this documentation.

This documentation, or any part of it, may not be reproduced, displayed, photocopied, transmitted, or otherwise copied in any form or by any means now known or later developed, such as electronic, optical, or mechanical means, without express written authorization from GemStone Systems, Inc.

Warning: This computer program and its documentation are protected by copyright law and international treaties. Any unauthorized copying or distribution of this program, its documentation, or any portion of it, may result in severe civil and criminal penalties, and will be prosecuted under the maximum extent possible under the law.

The software installed in accordance with this documentation is copyrighted and licensed by GemStone Systems, Inc. under separate license agreement. This software may only be used pursuant to the terms and conditions of such license agreement. Any other use may be a violation of law.

Use, duplication, or disclosure by the Government is subject to restrictions set forth in the Commercial Software - Restricted Rights clause at 52.227-19 of the Federal Acquisitions Regulations (48 CFR 52.227-19) except that the government agency shall not have the right to disclose this software to support service contractors or their subcontractors without the prior written consent of GemStone Systems, Inc.

This software is provided by GemStone Systems, Inc. and contributors "as is" and any expressed or implied warranties, including, but not limited to, the implied warranties of merchantability and fitness for a particular purpose are disclaimed. In no event shall GemStone Systems, Inc. or any contributors be liable for any direct, indirect, incidental, special, exemplary, or consequential damages (including, but not limited to, procurement of substitute goods or services; loss of use, data, or profits; or business interruption) however caused and on any theory of liability, whether in contract, strict liability, or tort (including negligence or otherwise) arising in any way out of the use of this software, even if advised of the possibility of such damage.

#### **COPYRIGHTS**

This software product, its documentation, and its user interface © 1986-2010 GemStone Systems, Inc. All rights reserved by GemStone Systems, Inc.

#### **PATENTS**

GemStone is covered by U.S. Patent Number 6,256,637 "Transactional virtual machine architecture", Patent Number 6,360,219 "Object queues with concurrent updating", and Patent Number 6,567,905 "Generational Garbage Collector". GemStone may also be covered by one or more pending United States patent applications.

#### **TRADEMARKS**

**GemStone**, **GemBuilder**, **GemConnect**, and the GemStone logos are trademarks or registered trademarks of GemStone Systems, Inc. in the United States and other countries.

**UNIX** is a registered trademark of The Open Group in the United States and other countries.

**Microsoft**, **MS**, **Windows**, **Windows 2000**, **Windows XP, Windows 2003, and Windows Vista** are registered trademarks of Microsoft Corporation in the United States and other countries.

**Java** and all Java-based trademarks and logos are trademarks or registered trademarks of Sun Microsystems, Inc. in the United States and other countries.

Other company or product names mentioned herein may be trademarks or registered trademarks of their respective owners. Trademark specifications are subject to change without notice. All terms mentioned in this documentation that are known to be trademarks or service marks have been appropriately capitalized to the best of our knowledge; however, GemStone cannot attest to the accuracy of all trademark information. Use of a term in this documentation should not be regarded as affecting the validity of any trademark or service mark.

#### **GemStone Systems, Inc.**

1260 NW Waterhouse Avenue, Suite 200 Beaverton, OR 97006

#### *Preface*

## **About This Documentation**

This documentation describes the tools available for GemBuilder for Java® for Java™ 3.0, an integrated environment for programming GemStone® Smalltalk applications. These tools consist of the following:

- A *GemStone Browser* for examining, creating, and modifying GemStone classes and methods.
- A *Workspace* for running small pieces of GemStone Smalltalk.
- An *Inspector* for examining and modifying the state of GemStone objects.
- A *Debugger* for examining and modifying an execution stack created by GemStone Smalltalk execution.
- A *Class Version Browser* for examining a class history, inspecting instances, migrating instances, deleting versions, and moving versions to another class history.
- A *Breakpoint Browser* for enabling, disabling, and removing breakpoints in methods, as a debugging aid examining a class history, inspecting instances, migrating instances, deleting versions, and moving versions to another class history.

GemBuilder for Java tools may be used against both GemStone/S, the 32-bit server product, and GemStone/S 64 Bit. While the server products are similar, some features differ. GemBuilder for Java behavior that depends on server behavior may therefore vary depending on which server product and version you are running with. In this documentation, the term "GemStone" is used when behavior is common; server specific differences are noted when necessary.

#### **Assumptions**

To make use of the information in this documentation, you need to be familiar with the GemStone server and with the GemStone Smalltalk programming language as described in the *Programming Guide* for your GemStone server product. That book explains the basic concepts behind the language and describes the most important GemStone kernel classes.

This documentation assumes that the GemStone system has been correctly installed on your host computer as described in the GemStone System Administrator's Guide, and that GemBuilder for Java has been installed and configured according to the *GemBuilder for Java Installation Guide*.

#### **How This Manual is Organized**

**[The Launcher](#page-8-0)** explain how to communicate with the GemStone object server by initiating a GemStone session and use the Launcher tool to access the various tools.

**[The Browsers](#page-18-0)** explains how to use the GemStone browsers and tools to create classes and methods in the GemStone server.

**[Related Tools](#page-34-0)** describes how to use the GemStone workspace, inspectors, and the debugging tool with your GemStone Smalltalk code.

## **Other Useful Documents**

- The *Javadocs* that are provided with the GemBuilder for Java product distribution are a key source of up-to-date information on GemBuilder for Java functionality.
- The *GemBuilder for Java Programming Guide*, which is provided in .pdf form with your GemBuilder for Java installation.
- The *Programming Guide* for GemStone/S or GemStone/S 64 Bit describes the GemStone System and the GemStone Smalltalk language.

 • If you will be acting as a system administrator, or developing software for someone else who must play this role, you should read the *System Administration Guide* for GemStone/S or GemStone/S 64 Bit.

#### **Technical Support**

GemStone's Technical Support website provides a variety of resources to help you use GemStone products.

#### **GemStone Web Site: http://support.gemstone.com**

Use of this site requires an account, but registration is free of charge and provides immediate access.

All GemStone product documentation is provided in PDF form on this website. Documentation is also available at

#### **http://www.gemstone.com/documentation**

In addition to documentation, the support.gemstone.com website provides:

- Bugnotes, identifying performance issues or error conditions that you may encounter when using a GemStone product.
- TechTips, providing information and instructions that are not otherwise included in the documentation.
- Compatibility matrices, listing supported platforms for GemStone server product versions.

This material is updated regularly; we recommend checking this site on a regular basis.

#### **Help Requests**

You may need to contact Technical Support directly, if your questions are not answered in the documentation or by other material on the Technical Support site.

Requests for technical assistance may be submitted online, or by email or by telephone. We recommend you use telephone contact only for more serious requests that require immediate evaluation, such as a production system down. The support website is the preferred way to contact Technical Support.

**Website: http://techsupport.gemstone.com**

**Email: support@gemstone.com**

#### **Telephone: (800) 243-4772 or (503) 533-3503**

Your GemStone support agreement may identify specific designated contacts who are responsible for submitting all support requests to GemStone. If so, please submit your information through those individuals.

If you are reporting an emergency by telephone, select the option to transfer your call to the Technical Support administrator, who will take down your customer information and immediately contact an engineer. Non-emergency requests received by telephone will be placed in the normal support queue for evaluation and response.

When submitting a request, please include the following information:

- Your name, company name, and GemStone server license number.
- The versions of all related GemStone products, and of any other related products, such as client Smalltalk products.
- The operating system and version you are using.
- A description of the problem or request.
- Exact error message(s) received, if any, including log files if appropriate.

Technical Support is available from 8am to 5pm Pacific Time, Monday through Friday, excluding GemStone holidays.

#### **24x7 Emergency Technical Support**

GemStone offers, at an additional charge, 24x7 emergency technical support. This support entitles customers to contact us 24 hours a day, 7 days a week, 365 days a year, for issues impacting a production system. For more details, contact your GemStone account manager.

#### **Training and Consulting**

Consulting and training for all GemStone products are available through GemStone's Professional Services organization. GemStone periodically offers training courses at our offices in Beaverton, Oregon, or training can be arranged at your location. Contact your GemStone account representative for more details or to obtain consulting services.

# *Contents*

# *Chapter 1. The Launcher* 9

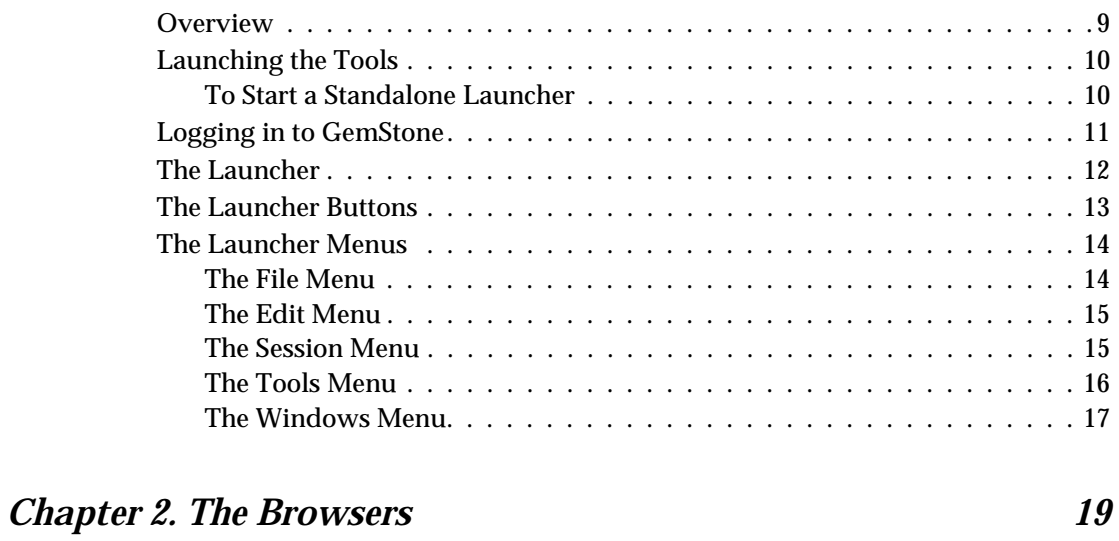

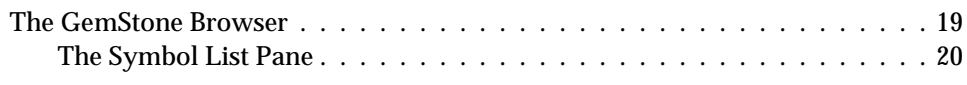

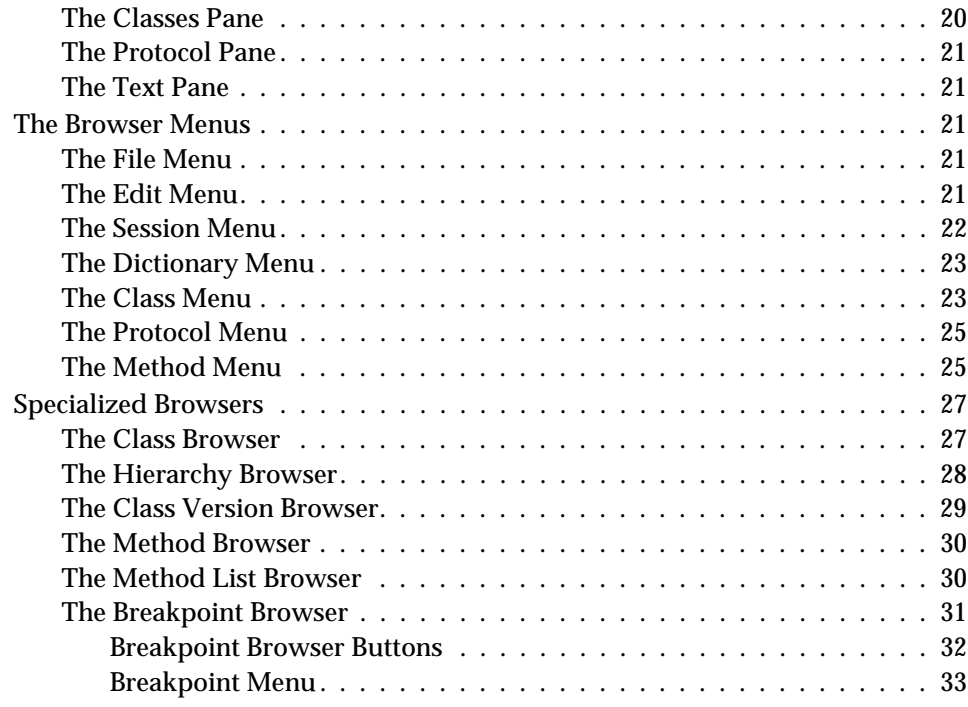

# *Chapter [3. Related Tools 35](#page-34-1)*

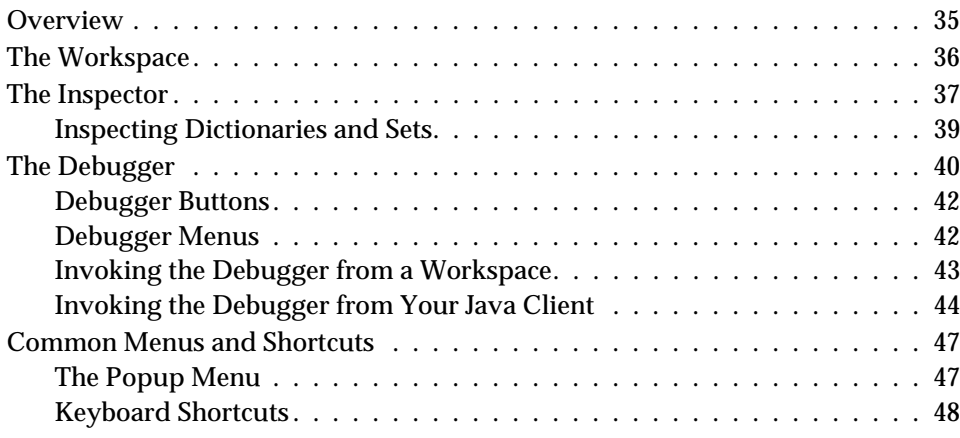

#### *[Index 49](#page-48-0)*

**8** *GemStone Systems, Inc. September 2010*

 $\sim$  1

# <span id="page-8-1"></span>*Chapter*

<span id="page-8-0"></span>**1** *The Launcher*

# <span id="page-8-2"></span>**Overview**

The GemBuilder for Java Tools are Java applications that make use of the underlying GemBuilder for Java application programming interface. You can use these tools by themselves, or you can integrate them into popular Java development environments like Sun's Java Workshop and Symantec Café.

#### <span id="page-9-0"></span>**Launching the Tools**

The GemStone Launcher window lets you log in to a GemStone server, which gives you access to the GemStone Smalltalk compiler and the GemBuilder for Java Tools. Initially, only the **Login…** and **Workspace** buttons are enabled. The lower pane, the text pane, serves as a transcript for system messages.

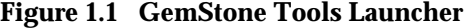

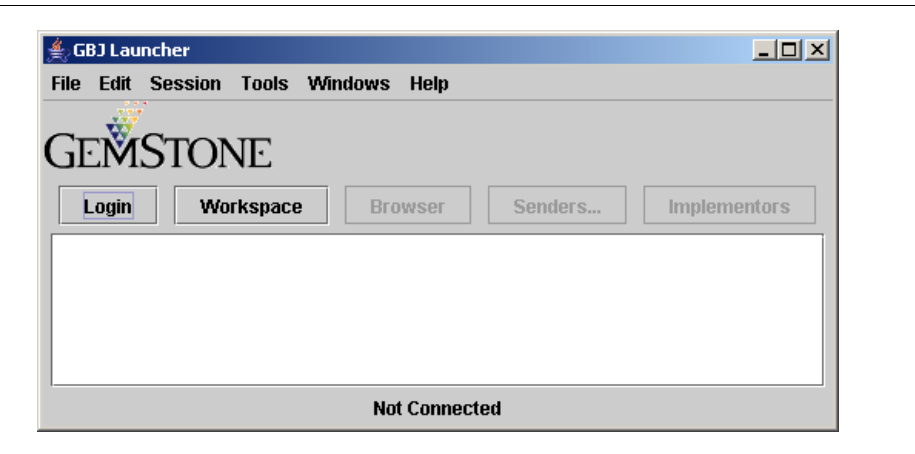

<span id="page-9-4"></span>You can run the Launcher as a stand-alone Java application within a Web browser.

#### <span id="page-9-1"></span>**To Start a Standalone Launcher**

To start the Launcher as a standalone application, invoke the Java runtime system from an operating system command prompt.

<span id="page-9-2"></span>You must have set up the client environment correctly to ensure access to the correct server shared libraries, and set the CLASSPATH environment variable to include the location of gbj**30**.jar, and **gbjopensrc30.jar**, as described in the documentation for your Java system and the *GemBuilder for Java Installation Guide*.

To invoke the Launcher, for example, on a 32-bit system:

prompt> **java com.gemstone.tools.GbjLauncher**

or on a 64-Bit system:

prompt> **java -d64 com.gemstone.tools.GbjLauncher**

<span id="page-9-3"></span>

# <span id="page-10-0"></span>**Logging in to GemStone**

After the Launcher appears, the next step ordinarily is to log in to a GemStone server. Click the **Login…** button in the Launcher, which opens a dialog in which you identify the GemStone server and provide the GemStone userId, password, and other relevant information (the client can provide this information programmatically). Use the mouse or Tab key (not Return) to move between fields.

#### **Figure 1.2 Login Dialog**

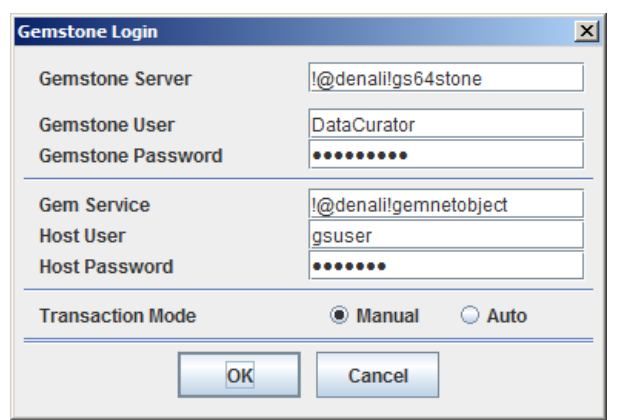

#### *NOTE:*

*After you log in, all tools you start will run under that GemStone session. To run tools under a different session, start the Launcher again.*

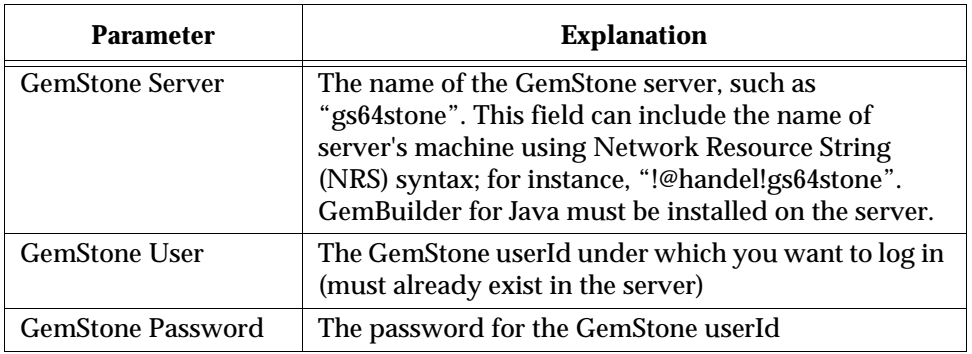

<span id="page-11-1"></span>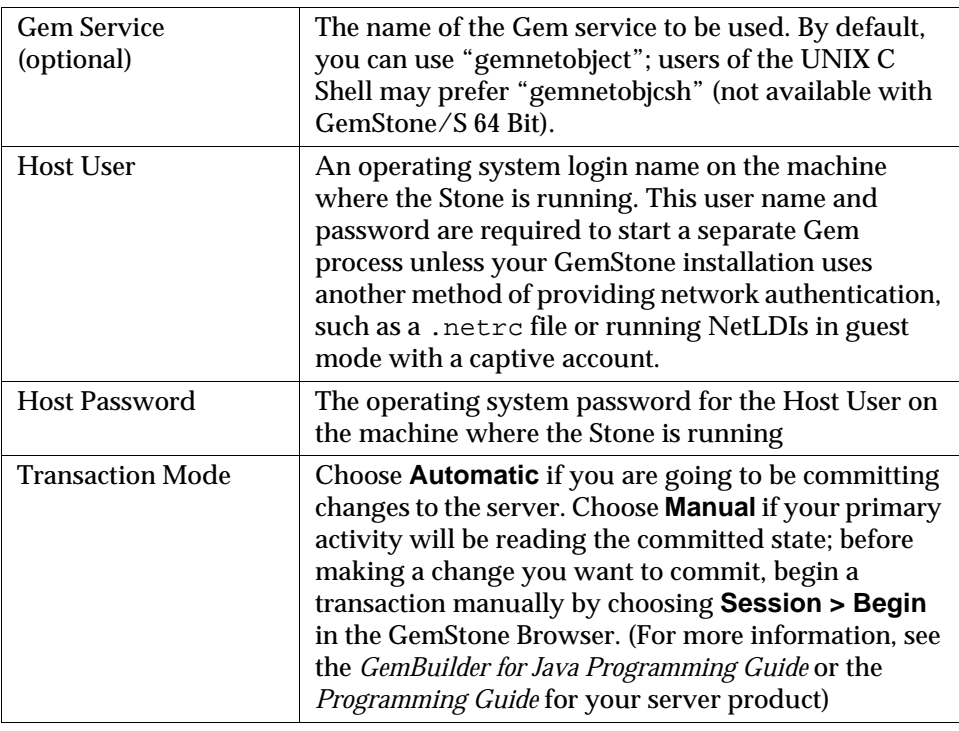

<span id="page-11-4"></span><span id="page-11-3"></span>For information about Network Resource Syntax and the NetLDI, see the *System Administration Guide* for your server product.

## <span id="page-11-0"></span>**The Launcher**

<span id="page-11-2"></span>The Launcher not only lets you log in to a GemStone server, but also gives access to the other Tools:

- GemStone Browsers and specialized browsers derived from it
- Workspaces
- Inspectors

<span id="page-11-5"></span>The Launcher contains a text pane that serves as both a session transcript and as a workspace. The transcript records significant events, such as logins, commits, and logouts. Clicking **Help** displays version information in the transcript.

**Figure 1.3 Session Transcript in Launcher Text Pane**

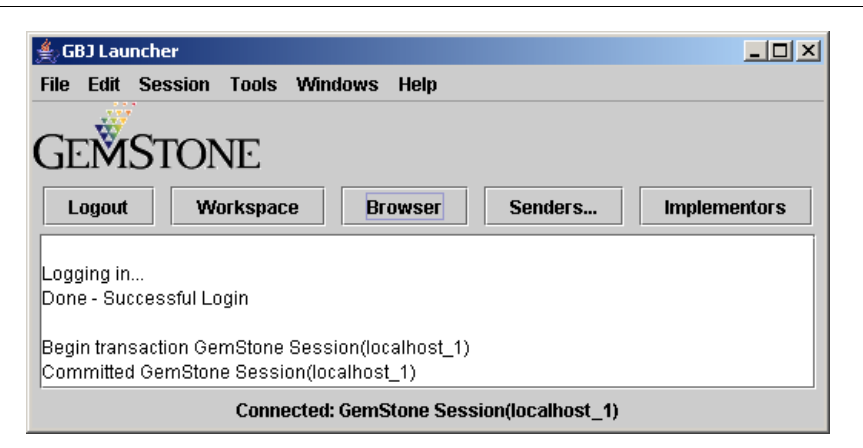

## <span id="page-12-0"></span>**The Launcher Buttons**

Five Launcher buttons provide convenient access to frequently used functions: Login/Logout, Browser, Workspace, Senders…, and Implementors… .

<span id="page-12-3"></span>The **Login** button opens a dialog through which you enter session parameters and log in to the GemStone server, as described in ["Logging in to GemStone" on page](#page-10-0)  [11.](#page-10-0) When the login attempt succeeds, the label on this button changes to **Logout**.

<span id="page-12-7"></span><span id="page-12-1"></span>The **Browser** button opens a GemStone Browser through which you can examine, create, or modify Smalltalk classes and methods in the server. For further information, see ["The Browsers" on page 2-19.](#page-18-0) This button is enabled only when you are logged in to the server.

<span id="page-12-6"></span>The **Workspace** button opens a text area in which you can evaluate GemStone Smalltalk expressions or edit text. This button is always enabled, but to evaluate expressions, you must be logged in to the server.

<span id="page-12-8"></span><span id="page-12-5"></span>The **Senders…** button prompts for a method name, then opens a Method List Browser showing all visible server methods that send the specified message. For further information, see ["The Method Browser" on page 30](#page-29-2). This button is enabled only when you are logged in to the server.

<span id="page-12-2"></span>The **Senders…** and **Implementors…** buttons search the methods visible in the session's symbol list. For more information about how GemStone uses the symbol list for name resolution, see ["The Symbol List Pane" on page 20](#page-19-2) and the *GemStone/S Programming Guide*.

<span id="page-12-4"></span>

<span id="page-13-8"></span>You can use wild-card characters in the search dialog associated with **Senders…** and **Implementors…**. A "\*" matches any number of characters, and "?" matches a single character.

# <span id="page-13-0"></span>**The Launcher Menus**

The Launcher menus provide commands for executing GemStone Smalltalk code and accessing the GemStone Tools.

#### <span id="page-13-4"></span><span id="page-13-1"></span>**The File Menu**

The File menu contains these items:

<span id="page-13-7"></span><span id="page-13-6"></span><span id="page-13-5"></span><span id="page-13-3"></span><span id="page-13-2"></span>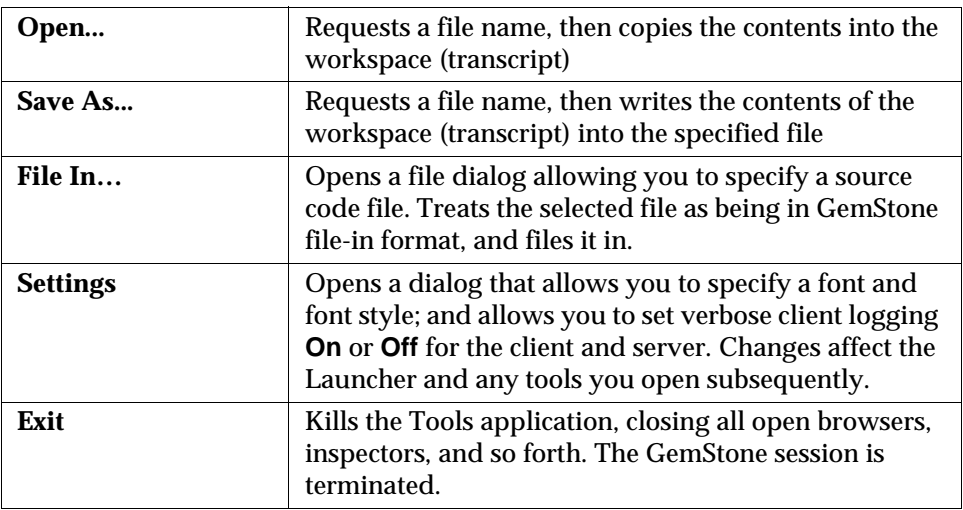

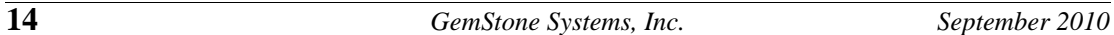

#### <span id="page-14-7"></span><span id="page-14-0"></span>**The Edit Menu**

The Edit menu contains these items:

<span id="page-14-16"></span><span id="page-14-15"></span><span id="page-14-14"></span><span id="page-14-8"></span><span id="page-14-6"></span><span id="page-14-5"></span><span id="page-14-4"></span>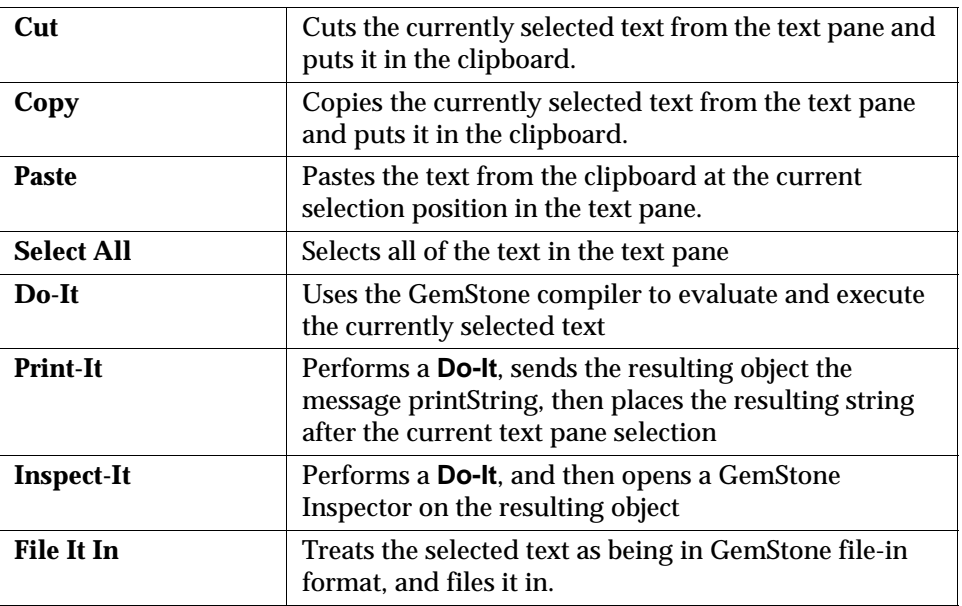

# <span id="page-14-17"></span><span id="page-14-1"></span>**The Session Menu**

<span id="page-14-11"></span><span id="page-14-10"></span><span id="page-14-9"></span>The Session menu contains these items:

<span id="page-14-21"></span><span id="page-14-20"></span><span id="page-14-13"></span><span id="page-14-12"></span><span id="page-14-3"></span><span id="page-14-2"></span>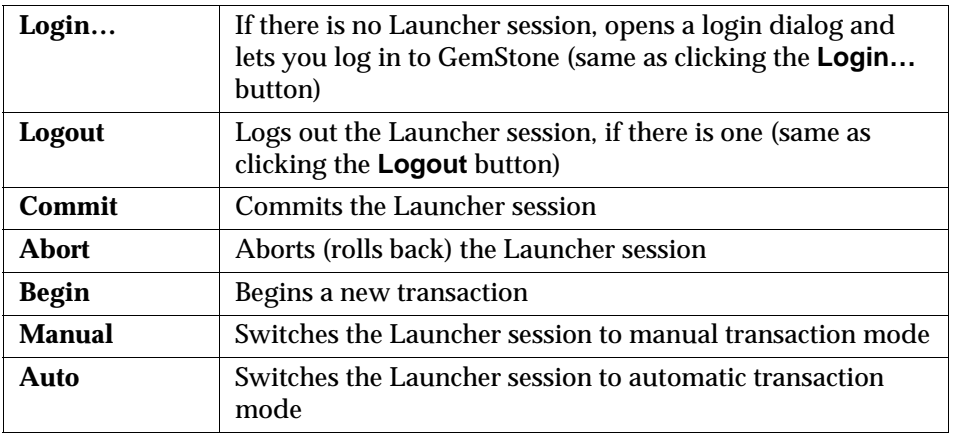

<span id="page-14-19"></span>

<span id="page-14-18"></span>

#### <span id="page-15-12"></span><span id="page-15-0"></span>**The Tools Menu**

The Tools menu contains these items:

<span id="page-15-14"></span><span id="page-15-11"></span><span id="page-15-10"></span><span id="page-15-9"></span><span id="page-15-5"></span><span id="page-15-4"></span>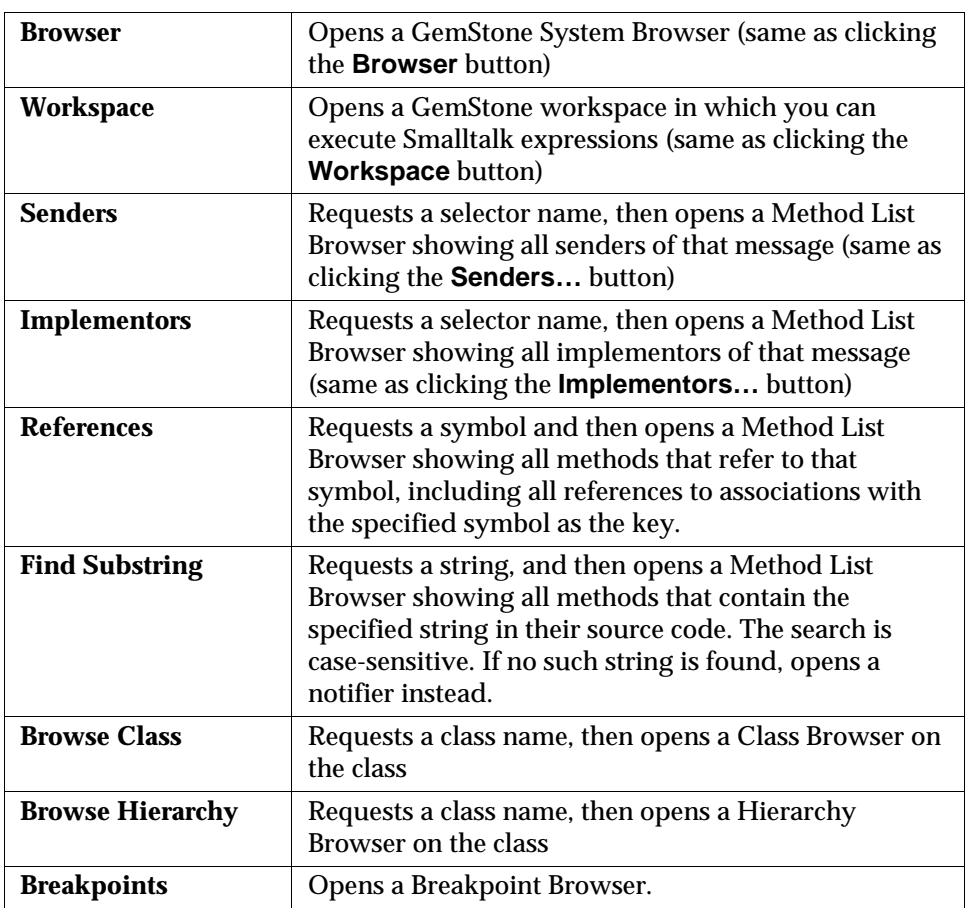

<span id="page-15-13"></span><span id="page-15-8"></span><span id="page-15-7"></span><span id="page-15-3"></span><span id="page-15-2"></span><span id="page-15-1"></span>You can use wild-card characters in the search dialog associated with **Senders**, **Implementors**, **Browse Class**, and **Browse Hierarchy**. A "\*" matches any number of characters, and "?" matches a single character.

<span id="page-15-6"></span>

#### <span id="page-16-0"></span>**The Windows Menu**

The Windows menu contains these items:

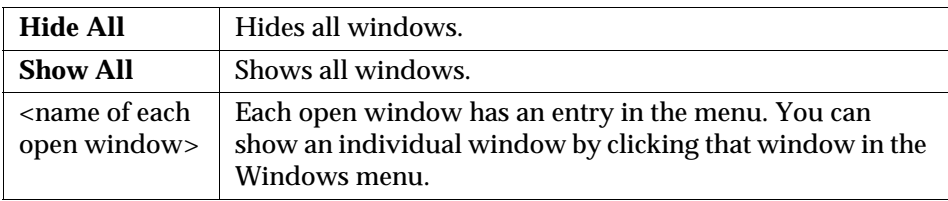

 $\frac{1}{\sqrt{2}}$ 

# <span id="page-18-1"></span>*Chapter*

# <span id="page-18-0"></span>**2** *The Browsers*

# <span id="page-18-4"></span><span id="page-18-2"></span>**The GemStone Browser**

<span id="page-18-5"></span><span id="page-18-3"></span>After you have successfully logged in to GemStone, you can open a GemStone Browser by choosing **Tools > Browser** or by clicking the **Browser** button in the Launcher. The GemStone Browser lets you create classes and methods in the server using GemStone Smalltalk.

#### **Figure 2.1 GemStone Browser**

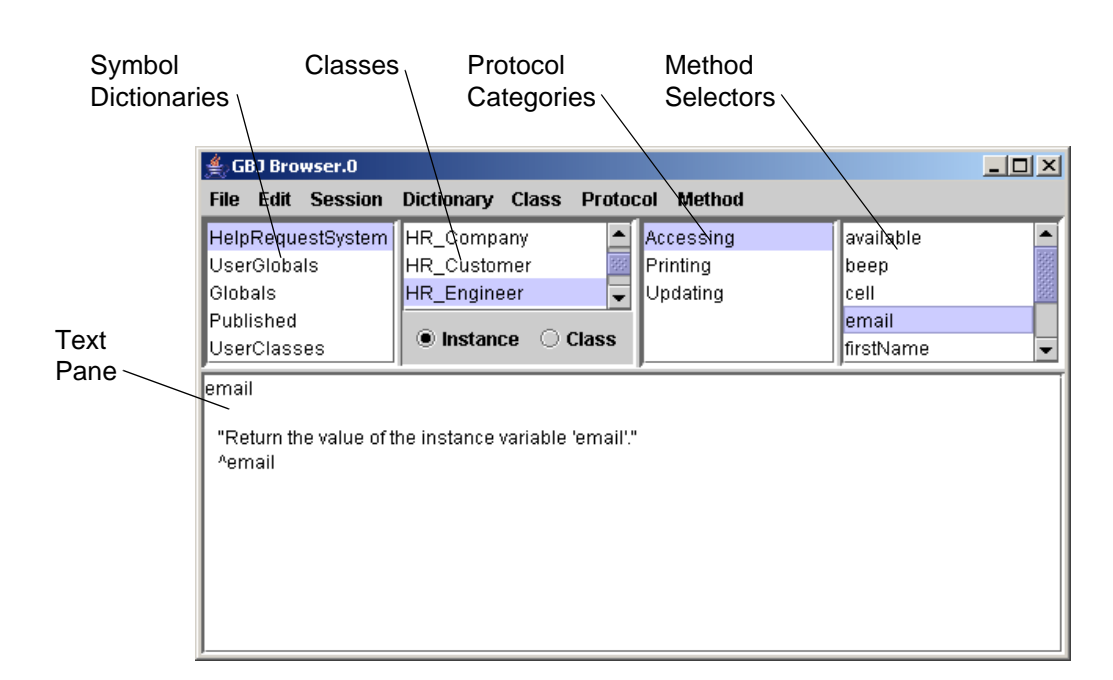

#### <span id="page-19-2"></span><span id="page-19-0"></span>**The Symbol List Pane**

<span id="page-19-4"></span>The upper left pane contains a list of symbol dictionaries. In GemStone, the named objects to which your programs refer (the classes and root or global objects) are listed in symbol dictionaries. This list facilitates finding objects efficiently as well as sharing them among users. All of the symbol dictionaries that you can access in your current session environment are listed in the GemStone Browser's Symbol List pane.

<span id="page-19-3"></span>When you select a symbol dictionary, all classes defined in that dictionary appear in the pane to the right of the Symbol List pane. (Symbols other than classes can be viewed by opening an inspector on the symbol dictionary in question.)

For further information about symbol lists, see the *GemStone/S Programming Guide*.

#### <span id="page-19-1"></span>**The Classes Pane**

When you select a class from the Classes pane, a list of its protocols appears in the Protocol pane adjacent on the right. In GemStone, methods are categorized by function, or *protocol*, to make them easier to browse.

#### <span id="page-20-0"></span>**The Protocol Pane**

When you select a protocol, all the message selectors in that category appear in the Method Selectors pane at the far right.

You can switch the focus of the display between instance methods or class methods by using the radio buttons provided.

#### <span id="page-20-1"></span>**The Text Pane**

When you select a method, its source code is displayed in the lower portion of the browser—the text pane. In this pane, you can edit and recompile the text of the displayed method, or execute fragments of GemStone Smalltalk code as in a workspace.

## <span id="page-20-2"></span>**The Browser Menus**

#### <span id="page-20-3"></span>**The File Menu**

<span id="page-20-10"></span>The following commands are available in the File menu:

<span id="page-20-13"></span><span id="page-20-5"></span>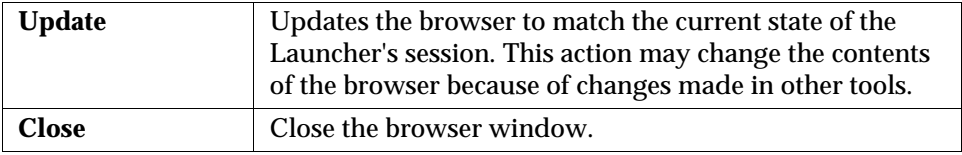

#### <span id="page-20-4"></span>**The Edit Menu**

<span id="page-20-9"></span>The Edit menu contains these items:

<span id="page-20-12"></span><span id="page-20-11"></span><span id="page-20-7"></span><span id="page-20-6"></span>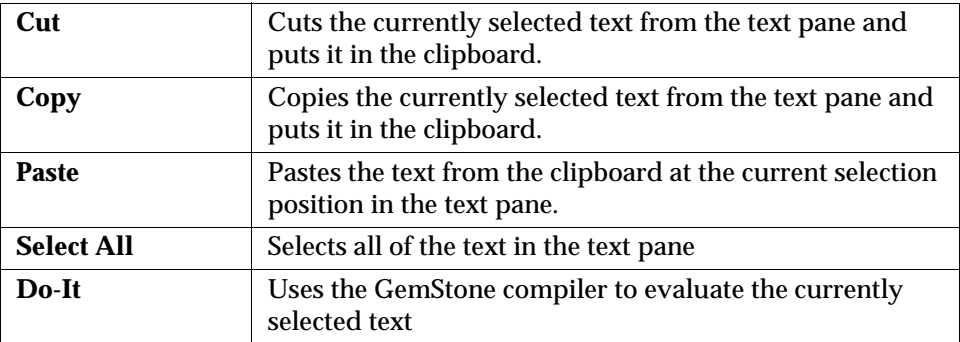

<span id="page-20-8"></span>

<span id="page-21-7"></span><span id="page-21-6"></span><span id="page-21-5"></span><span id="page-21-3"></span>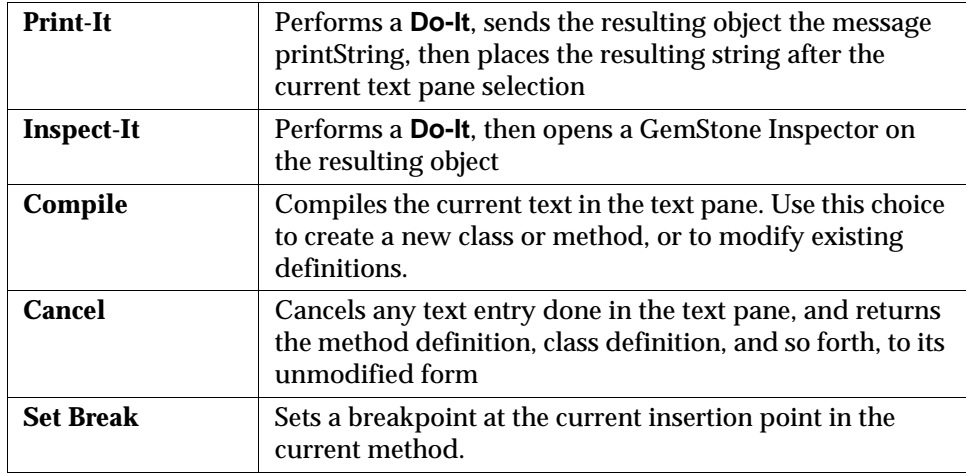

#### <span id="page-21-0"></span>**The Session Menu**

<span id="page-21-9"></span><span id="page-21-8"></span>The Session menu contains these items:

<span id="page-21-4"></span><span id="page-21-2"></span><span id="page-21-1"></span>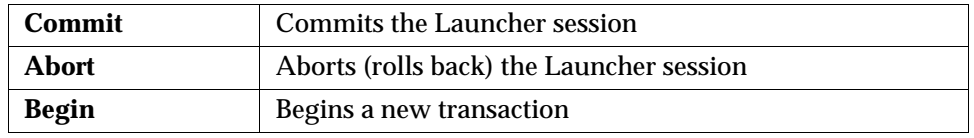

If an attempted commit fails, choose **Report** in the resulting dialog to open a GemStone Inspector through which you can determine the cause of the failure. The inspector is on the result of invoking System Class >> transactionConflicts in the server.

# <span id="page-22-0"></span>**The Dictionary Menu**

<span id="page-22-9"></span>The Dictionary menu contains these items:

<span id="page-22-16"></span><span id="page-22-13"></span><span id="page-22-10"></span><span id="page-22-2"></span>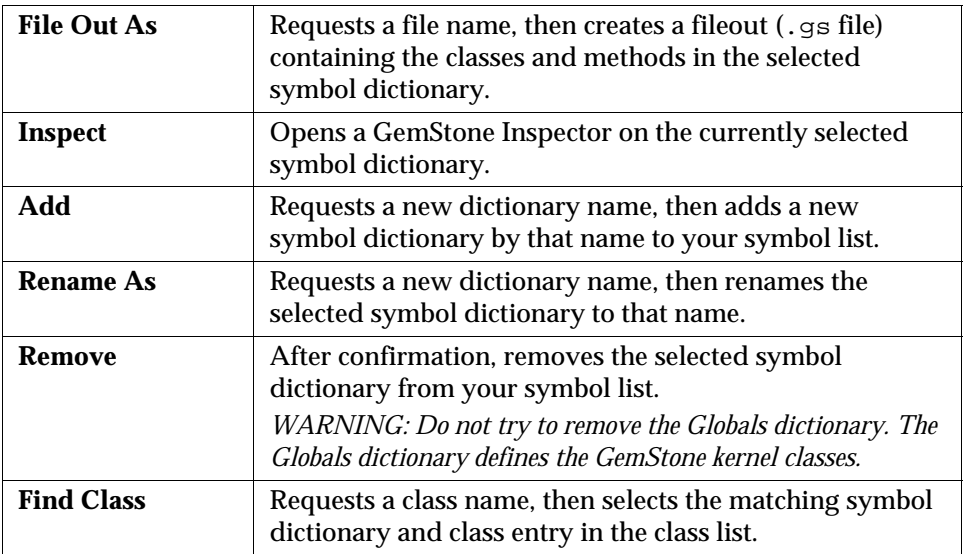

#### <span id="page-22-15"></span><span id="page-22-1"></span>**The Class Menu**

<span id="page-22-11"></span><span id="page-22-7"></span>The Class menu is active only when a class has been selected*.* The following commands are available from the Class menu*.*)

<span id="page-22-14"></span><span id="page-22-6"></span><span id="page-22-5"></span><span id="page-22-4"></span><span id="page-22-3"></span>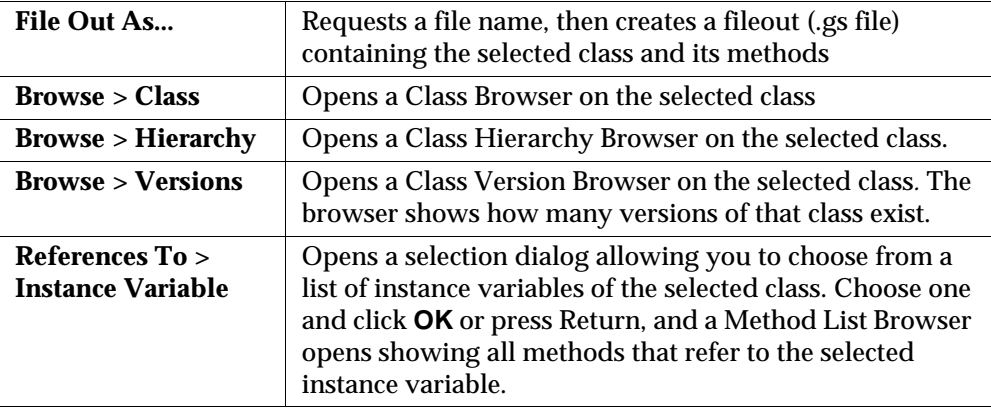

<span id="page-22-12"></span><span id="page-22-8"></span>

<span id="page-23-6"></span><span id="page-23-5"></span><span id="page-23-4"></span><span id="page-23-3"></span><span id="page-23-2"></span><span id="page-23-1"></span><span id="page-23-0"></span>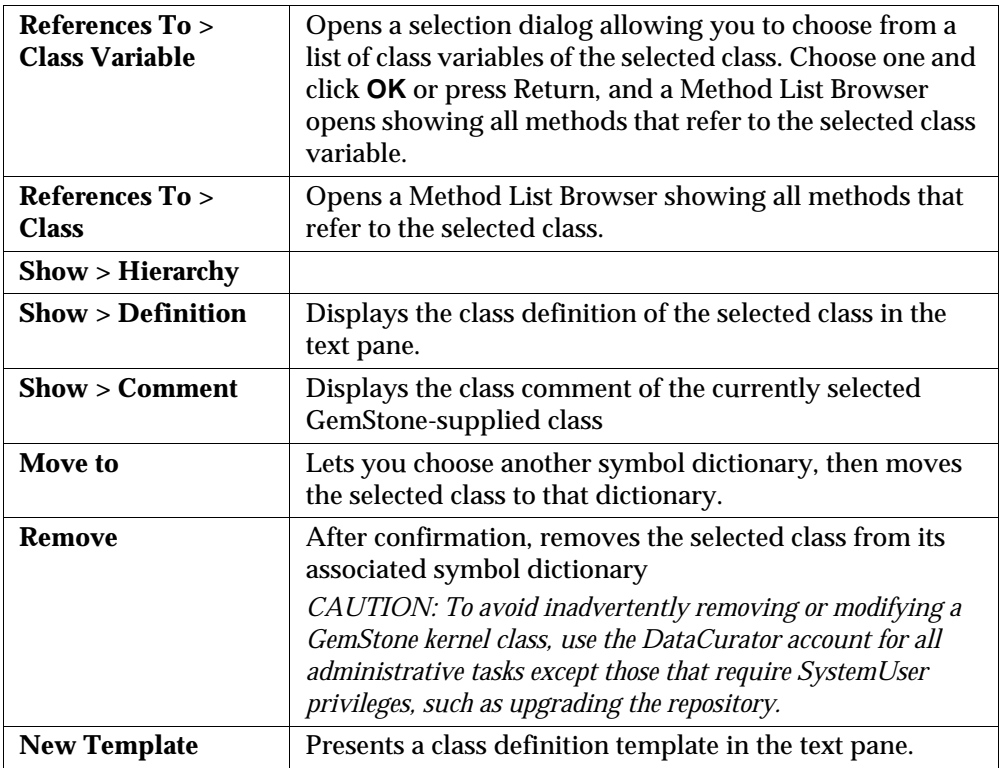

 $\overline{\phantom{a}}$ 

#### <span id="page-24-10"></span><span id="page-24-0"></span>**The Protocol Menu**

To help you organize your work, GemStone Smalltalk methods that are functionally similar are grouped together into protocol categories with descriptive names, such as *initializing*, *accessing*, or *updating.* These categories are descriptive only; they do not affect the operation of GemStone Smalltalk in any way.

The following items are available in the Protocol menu. (Until you've selected a method category, Add is the only menu item enabled.)

<span id="page-24-12"></span><span id="page-24-11"></span><span id="page-24-5"></span><span id="page-24-2"></span>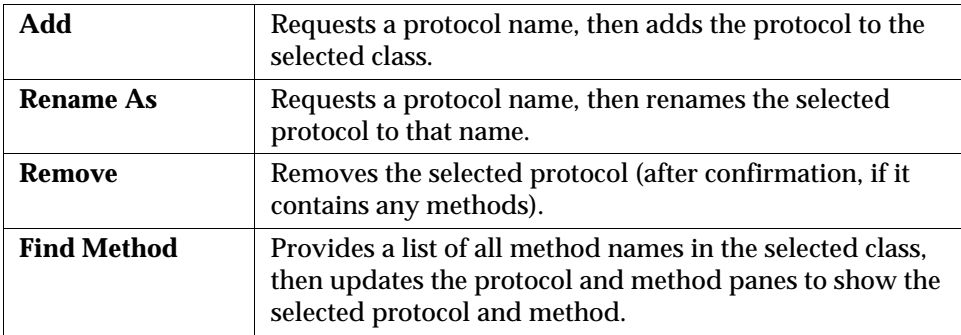

#### <span id="page-24-9"></span><span id="page-24-1"></span>**The Method Menu**

The Method menu allows you to file out a single method, reorganize methods into different categories, and remove a method*.* Items in the Method menu are available only when a method has been selected.

<span id="page-24-13"></span><span id="page-24-6"></span><span id="page-24-4"></span><span id="page-24-3"></span>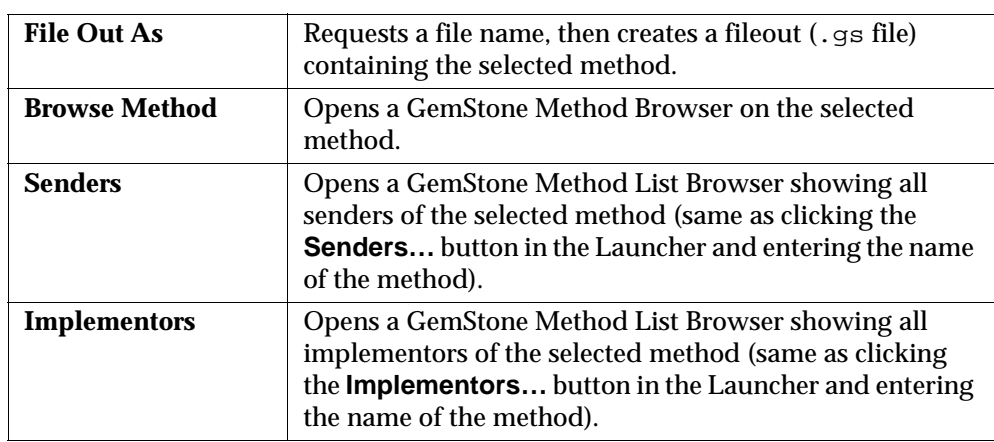

<span id="page-24-8"></span><span id="page-24-7"></span>

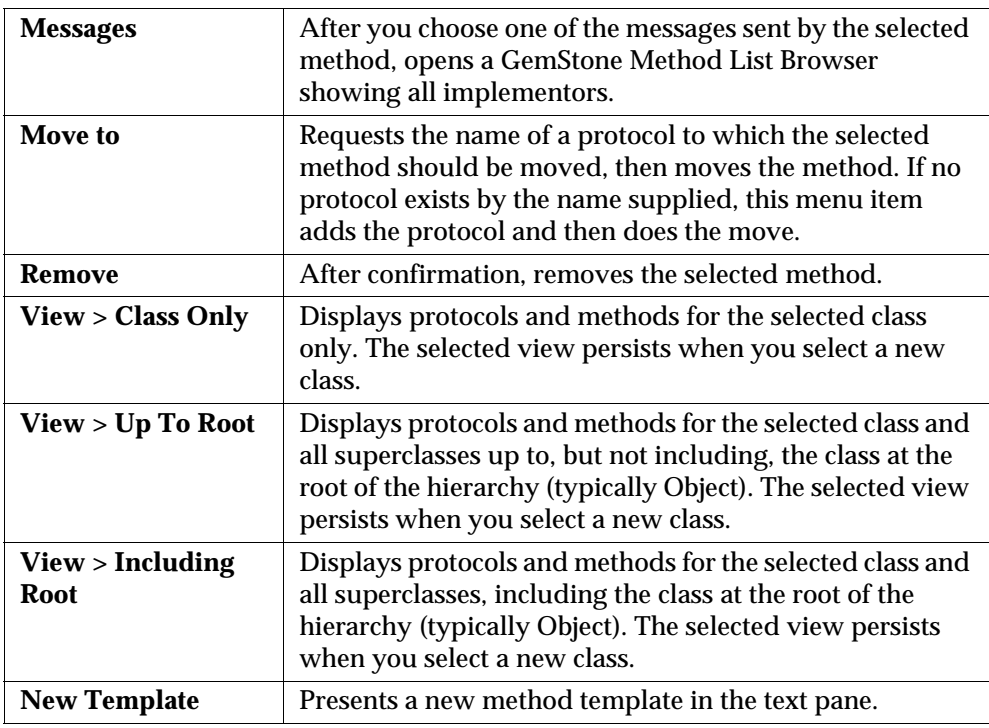

 $\frac{1}{\sqrt{2}}$ 

#### <span id="page-26-0"></span>**Specialized Browsers**

<span id="page-26-10"></span><span id="page-26-8"></span><span id="page-26-7"></span><span id="page-26-5"></span><span id="page-26-4"></span><span id="page-26-2"></span>GemBuilder for Java Tools implement several specialized browsers based on the GemStone Browser: the Class Browser, Hierarchy Browser, Class Version Browser, Method Browser, Method List Browser, and Breakpoint Browser.

#### <span id="page-26-1"></span>**The Class Browser**

<span id="page-26-6"></span><span id="page-26-3"></span>The GemStone Class Browser displays a single GemStone class*.* The menu items supported by the browser are the same as those supported by the System Browser except the Dictionary menu is not available*.* Open this browser by choosing **Class > Browse > Class** in the GemStone Browser or by choosing **Tools > Browse Class** in the GemStone Launcher.

You can use wild-card characters in searches, with "\*" matching any number of characters, and "?" matching a single character.

#### **Figure 2.2 Class Browser**

<span id="page-26-11"></span><span id="page-26-9"></span>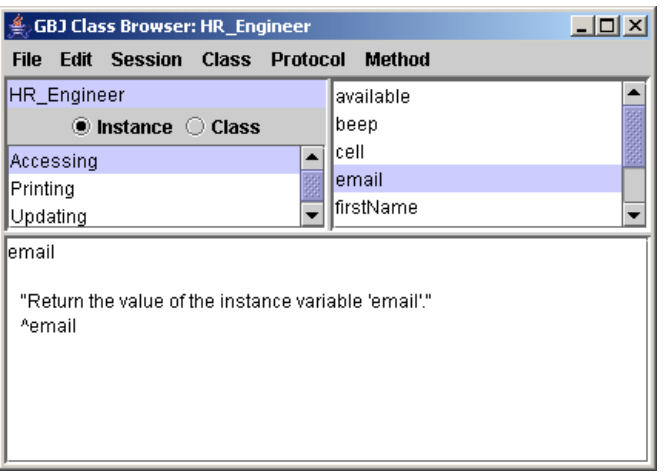

#### <span id="page-27-0"></span>**The Hierarchy Browser**

<span id="page-27-1"></span>The GemStone Hierarchy Browser displays the superclass chain of a target class plus all subclasses of the target class. For example, choosing **Class > Browse > Hierarchy** when class HR\_Engineer is selected allows you to browse the hierarchy for that class, which happens to be a direct subclass of Object*.* The menu items supported by the browser are the same as those supported by the System Browser, except the Dictionary menu is not available.

You can use wild-card characters in searches, with "\*" matching any number of characters, and "?" matching a single character.

#### **Figure 2.3 Class Hierarchy Browser**

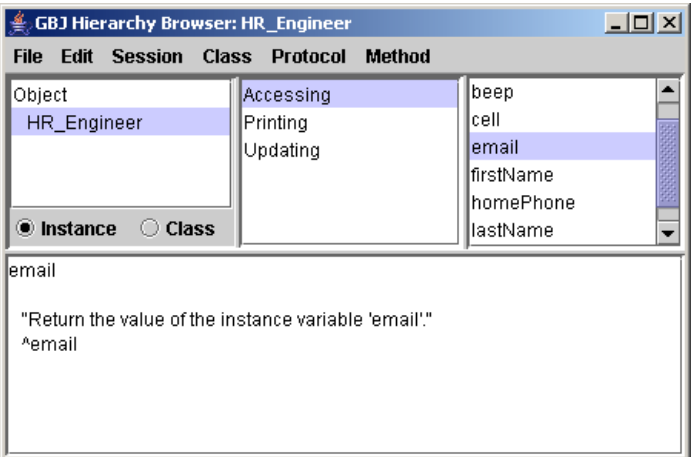

#### <span id="page-28-0"></span>**The Class Version Browser**

<span id="page-28-1"></span>The GemStone Class Version Browser displays the versions of a class in the class history of the target class. For example, doing **Class > Browse Versions** when class HR\_HelpRequest is selected in the GemStone Browser shows two versions exist*.* You can select either version in the left pane. The browser displays the definition of the selected version in the text pane.

#### **Figure 2.4 Class Version Browser**

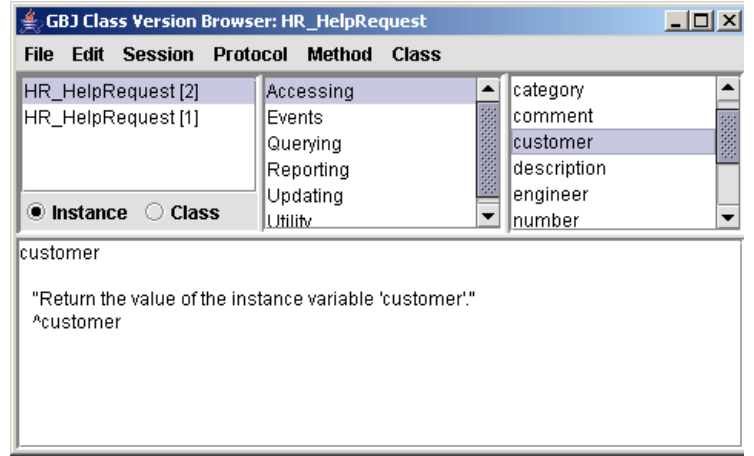

The menu items supported by the Class Version Browser are generally the same as those supported by the System Browser. The Class menu has been extended, and several of the menu items have slightly different semantics*.* The additional and altered items in the Class menu are these:

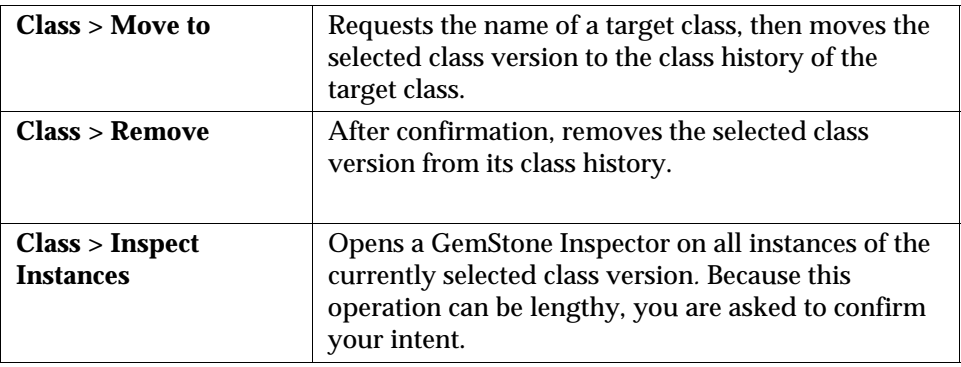

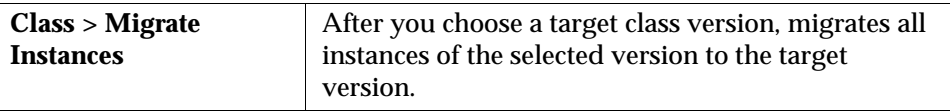

#### <span id="page-29-2"></span><span id="page-29-0"></span>**The Method Browser**

<span id="page-29-3"></span>The Method Browser displays an individual method. For example, invoking the Method browser on HR\_Engineer > email shows its definition.

#### **Figure 2.5 Method Browser**

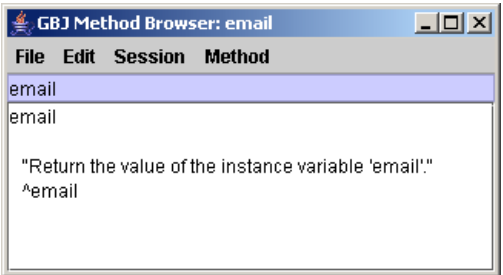

The supported menu items are the same as those for the other browsers except the Dictionary, Class and Protocol menus are not available.

#### <span id="page-29-1"></span>**The Method List Browser**

<span id="page-29-4"></span>The Method List Browser displays a list of methods defined in various classes. The browser is used to display senders and implementors of various messages. For example, invoking the menu item Implementors on firstName*:* lets you browse each implementation of that message*.* The same list can be obtained by clicking the Implementors… button in the GemStone Launcher.

<span id="page-29-5"></span>You can use wild-card characters in searches, with "\*" matching any number of characters, and "?" matching a single character.

#### **Figure 2.6 Implementors of a Particular Method**

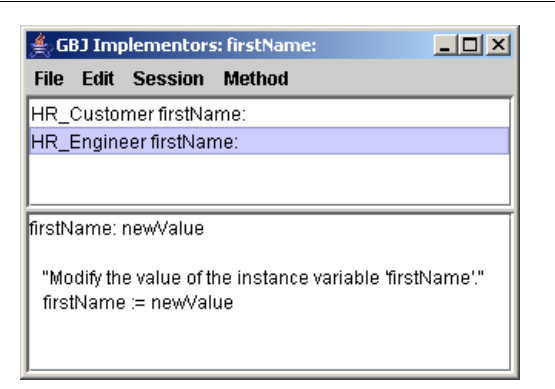

#### <span id="page-30-1"></span><span id="page-30-0"></span>**The Breakpoint Browser**

<span id="page-30-2"></span>The Breakpoint Browser displays a list of methods for which breakpoints have been specified. Open it using the **Tools > Breakpoints** menu item in the GemStone Launcher. You can then select a breakpoint and enable, disable, or remove it.

<span id="page-30-3"></span>To set a breakpoint:

- 1. Open any tool that allows you to browse method source code.
- 2. Place the insertion point before the point at which you wish execution to halt.
- 3. Select **Edit > Set Break**.

When a breakpoint is encountered, a notifier allows you to open a debugger. See ["The Debugger" on page 40](#page-39-1).

The Breakpoint Browser appears as shown below:

#### **Figure 2.7 Viewing Breakpoints**

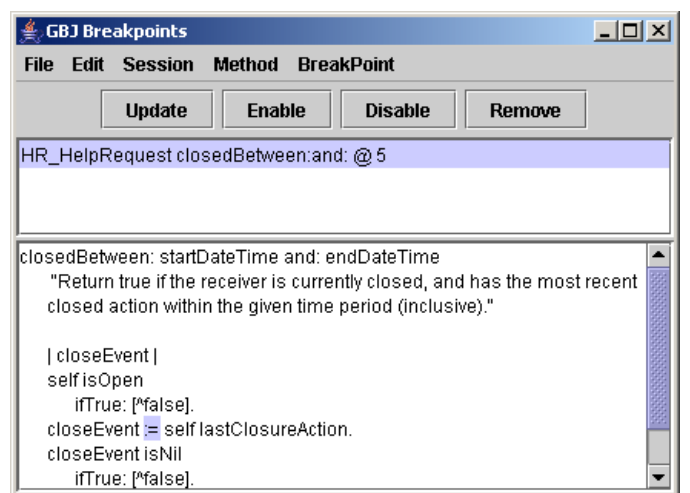

The top pane contains a list of all breakpoints set in GemStone Smalltalk code. The bottom pane shows the source for the selected breakpoint, highlighting the message-send at which execution will stop when the breakpoint is encountered.

#### <span id="page-31-0"></span>**Breakpoint Browser Buttons**

<span id="page-31-1"></span>Four buttons provide convenient access to the main functions of the Breakpoint Browser.

The **Update** button updates the Breakpoint Browser in case breakpoints have been set in another tool since the browser was opened.

The **Remove** button removes the selected breakpoint.

The **Enable** button enables the selected breakpoint, causing execution to stop when it is reached.

The **Disable** button disables the selected breakpoint without removing it.

#### <span id="page-32-0"></span>**Breakpoint Menu**

The Breakpoint Browser offers one new menu, the Breakpoint menu. It contains these items:

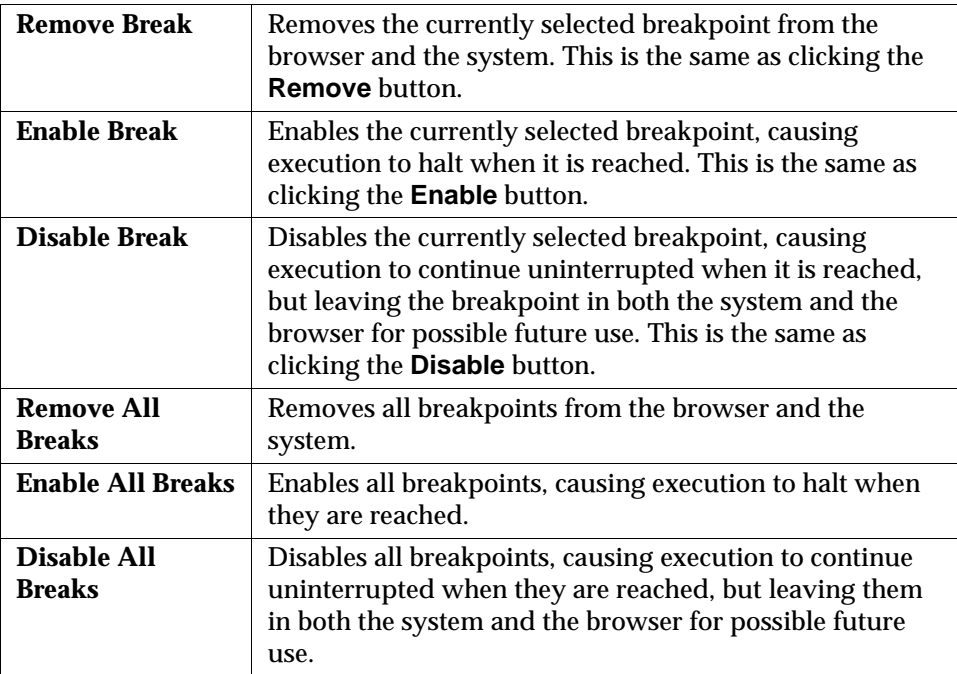

 $\frac{1}{\sqrt{2}}$ 

# <span id="page-34-1"></span>*Chapter*

# <span id="page-34-0"></span>**3** *Related Tools*

# <span id="page-34-2"></span>**Overview**

Three additional tools provide assistance in working with GemStone Smalltalk:

- <span id="page-34-4"></span>• *Workspaces* are text areas in which Smalltalk expressions can be evaluated*.* You can also use a workspace to file in code previously saved from GemStone.
- *Inspectors* let you examine GemStone objects, including the result of evaluating an expression in a workspace.
- <span id="page-34-3"></span>• The *Debugger* lets you inspect the state of Smalltalk execution at the time of an error*.*

In addition, certain menus and keyboard shortcuts are common to all the tools.

# <span id="page-35-9"></span><span id="page-35-0"></span>**The Workspace**

The GemStone Workspace provides a text area in which expressions can be evaluated. For example, you can evaluate the expression

HR\_Customer allCustomers

by highlighting the expression and then choosing **Edit > Print-It** or a similar menu item.

**Figure 3.1 A Workspace**

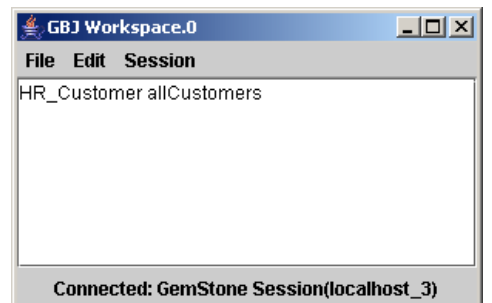

The menu items available in the Workspace menu are similar to those in the Browser and Launcher:

<span id="page-35-8"></span><span id="page-35-7"></span><span id="page-35-6"></span><span id="page-35-5"></span><span id="page-35-4"></span><span id="page-35-3"></span><span id="page-35-2"></span><span id="page-35-1"></span>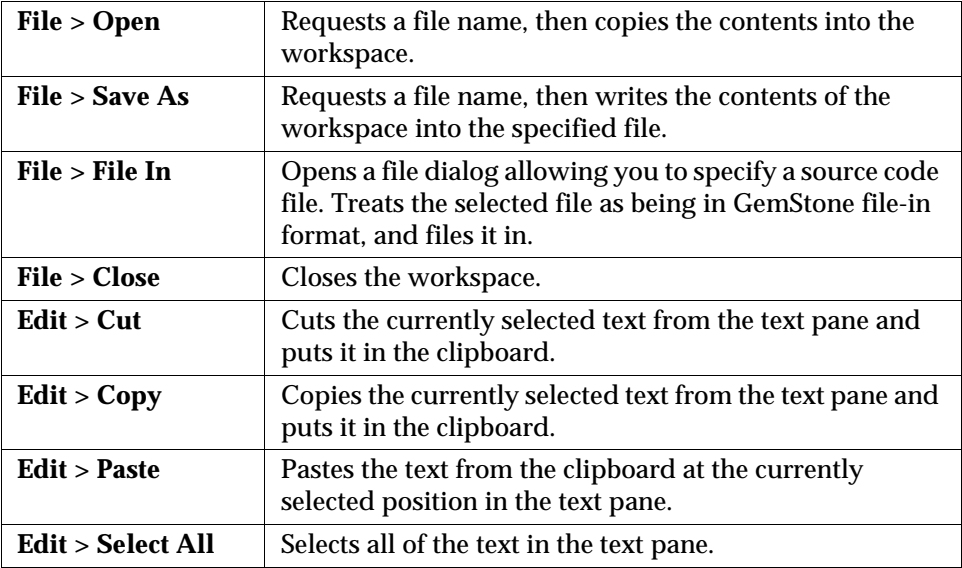

<span id="page-36-10"></span><span id="page-36-7"></span><span id="page-36-6"></span><span id="page-36-5"></span><span id="page-36-4"></span>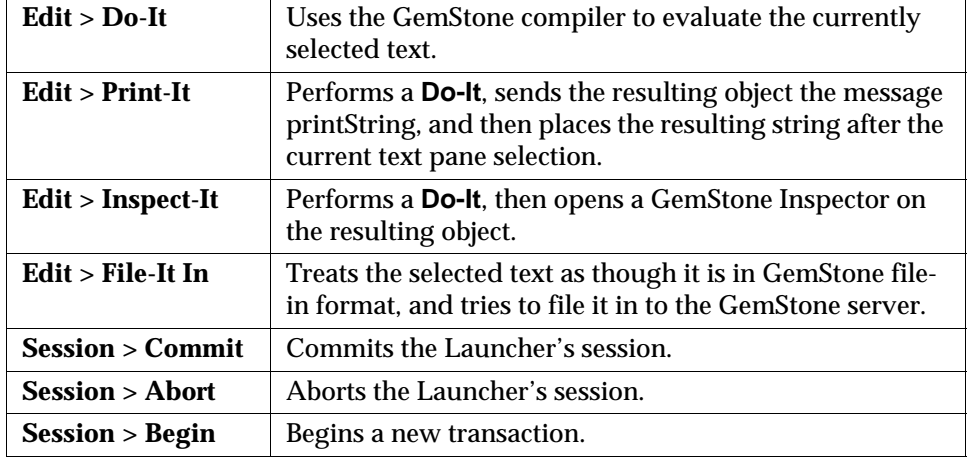

#### <span id="page-36-8"></span><span id="page-36-0"></span>**The Inspector**

<span id="page-36-11"></span><span id="page-36-9"></span><span id="page-36-3"></span><span id="page-36-2"></span><span id="page-36-1"></span>When you select a GemStone Smalltalk expression and execute **Inspect-It** from the **Edit** menu, a GemStone Inspector opens*.* This inspector contains two panes, which enable you to examine and modify the values of instance variables in the GemStone server object returned as the result of the expression.

The left pane lists self, which refers to the inspected object, together with the names or indexes of the object's instance variables*.* (If the object is an instance of a Dictionary, the left pane lists the keys)*.* When you select an item in the left pane, the right pane shows the value of that item*.* For example, invoking an Inspector on the expression HR\_Customer allCustomers produces this inspector:

#### **Figure 3.2 An Inspector**

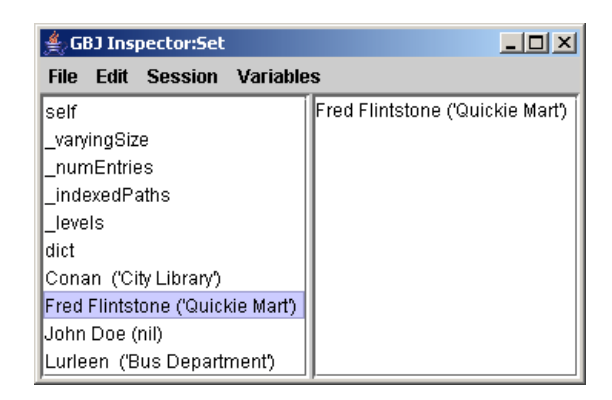

<span id="page-37-5"></span>You can use the right pane to execute GemStone Smalltalk expressions that contain names appearing in the left pane*.* For example, if the inspected object had an instance variable named *count* whose value was 5, then executing the expression count \* 5 in the right pane returns the value 25.

The menu items supported by the GemStone Inspector are shown below.

<span id="page-37-9"></span><span id="page-37-8"></span><span id="page-37-7"></span><span id="page-37-6"></span><span id="page-37-4"></span><span id="page-37-3"></span><span id="page-37-2"></span><span id="page-37-1"></span><span id="page-37-0"></span>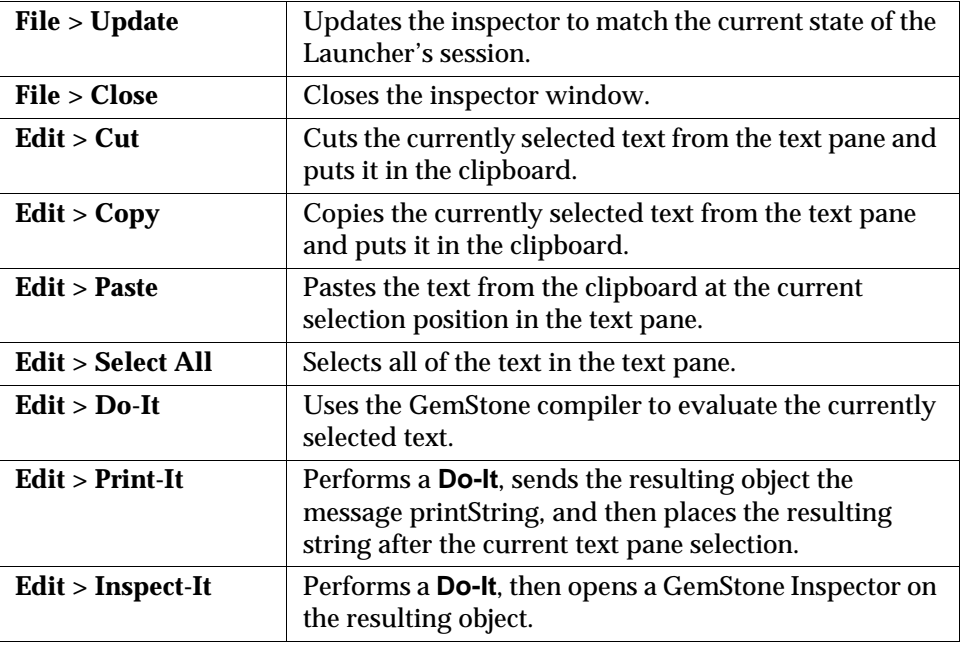

<span id="page-38-5"></span><span id="page-38-4"></span><span id="page-38-3"></span><span id="page-38-2"></span><span id="page-38-1"></span>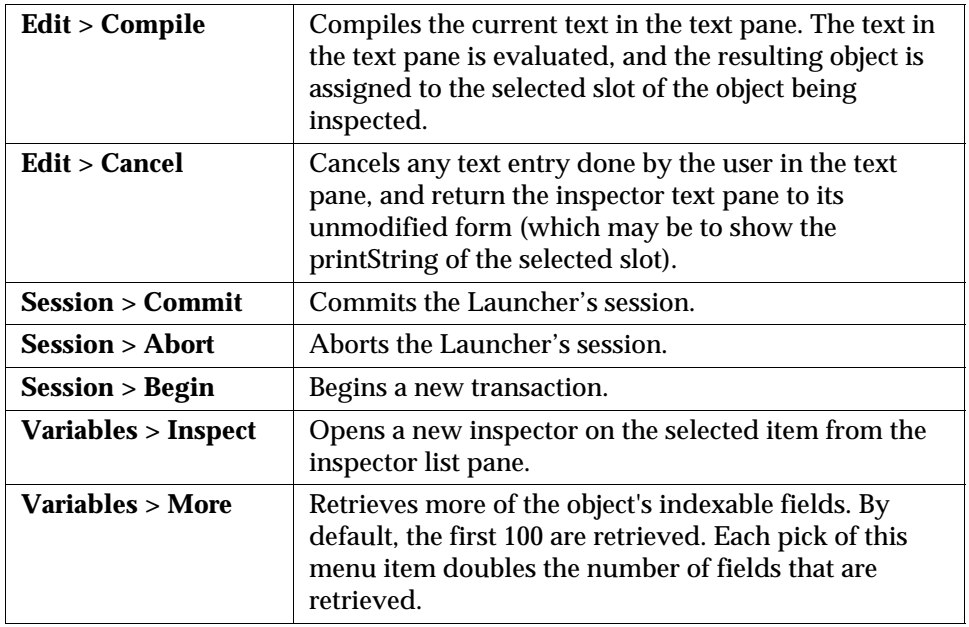

#### <span id="page-38-0"></span>**Inspecting Dictionaries and Sets**

<span id="page-38-9"></span><span id="page-38-7"></span>When you inspect a Dictionary and select an association in the left pane, its value is shown in the right pane. For example, opening the inspector on the HelpRequestSystem SymbolDictionary and selecting #HR\_Customer shows the value, the HR\_Customer class.

**Figure 3.3 Inspecting a Dictionary**

<span id="page-38-8"></span><span id="page-38-6"></span>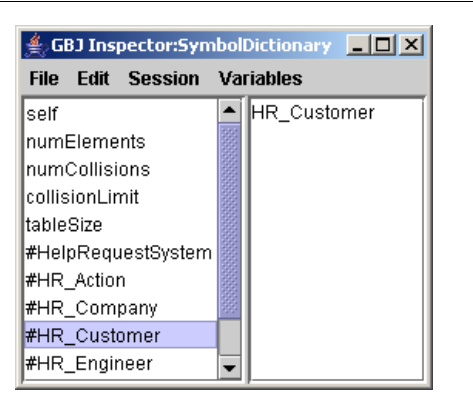

When you inspect the Set returned by evaluating HR\_Engineer allEngineers, the elements (the engineers' login names) are shown in the left pane.

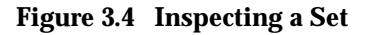

<span id="page-39-5"></span><span id="page-39-4"></span>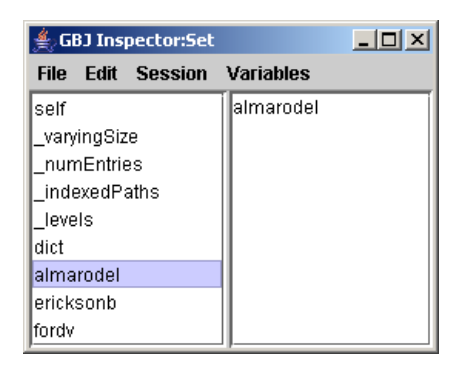

## <span id="page-39-1"></span><span id="page-39-0"></span>**The Debugger**

<span id="page-39-3"></span><span id="page-39-2"></span>The Debugger can be invoked either from an error notifier or by encountering a breakpoint while running code from a workspace.

For example, the following sequence results from evaluating the expression

Array new at: 1

with **Do-It** in a workspace. When the error notifier appears, clicking the **Debug** button brings up a Debugger.

#### **Figure 3.5 Debugger**

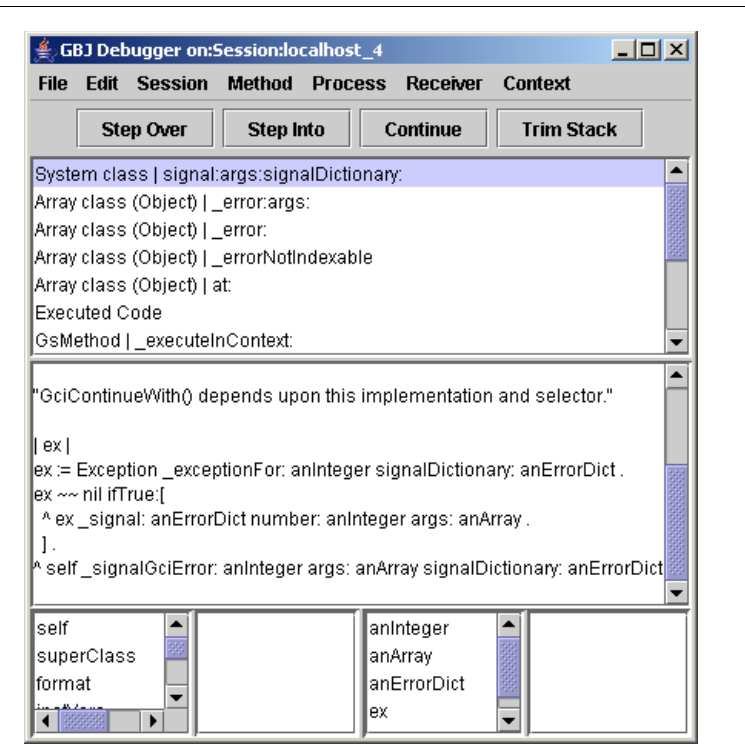

The debugger consists of six panes. At the top is the *stack pane*, which shows the stack as it was when execution halted do to an error or breakpoint. Select a specific message in the stack, and the *source pane* below shows the source code associated with it.

The bottom four panes are actually two inspectors. The inspector on the left lists the receiver and instance variables of the selected message. Selecting one causes its value to appear in the pane directly to the right. The inspector on the right lists the variables referred to in the selected message. Selecting one causes its value to appear in the rightmost pane.

#### <span id="page-41-0"></span>**Debugger Buttons**

<span id="page-41-2"></span>Four debugger buttons provide convenient access to common debugging functions.

**Step Over** steps process execution over the next message-send highlighted in the source pane. Control then returns to the debugger with the next step point highlighted.

**Step Into** steps process execution into the next message-send highlighted in the stack pane. Control typically returns to the debugger with a new message on top of the stack. Execution is halted at the beginning of the new method in the source pane.

<span id="page-41-10"></span><span id="page-41-3"></span>**Continue** continues executing the process and closes the debugger.

**Trim Stack** trims messages from the stack, starting at the top and trimming until the selected message is reached. The next step point is at the beginning of the new top of the stack.

# <span id="page-41-5"></span><span id="page-41-1"></span>**Debugger Menus**

<span id="page-41-7"></span>The debugger File, Edit, Session, and Method menus are all similar to those in other tools. The Process menu contains these items:

<span id="page-41-9"></span><span id="page-41-8"></span><span id="page-41-6"></span>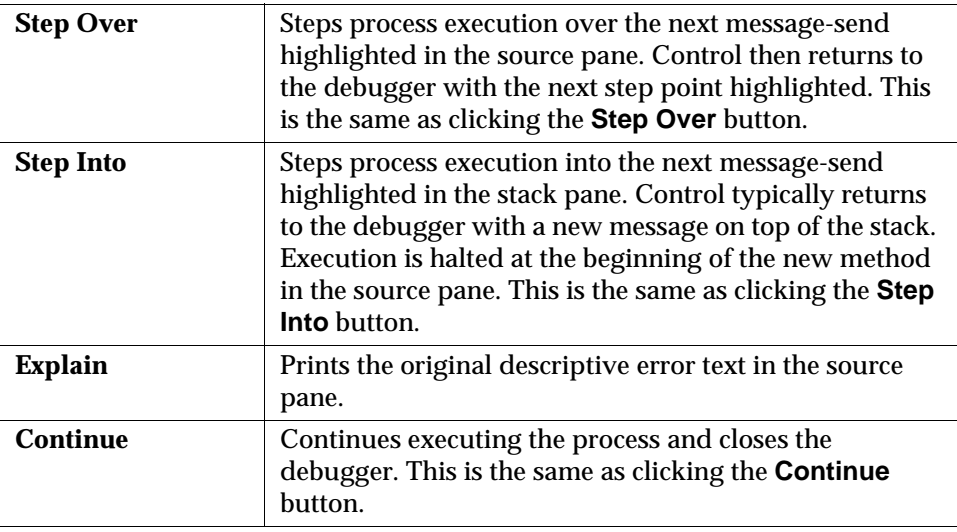

<span id="page-41-4"></span>

<span id="page-42-5"></span>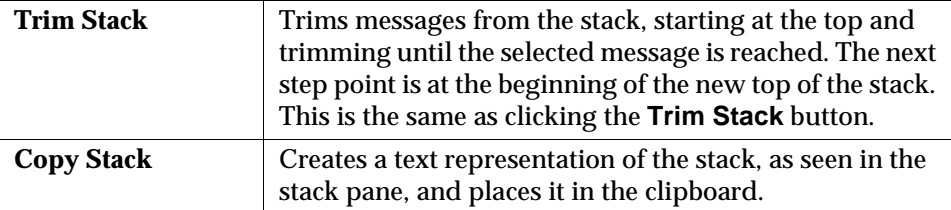

<span id="page-42-1"></span>The Receiver and Context menus have one item each:

<span id="page-42-4"></span><span id="page-42-3"></span><span id="page-42-2"></span>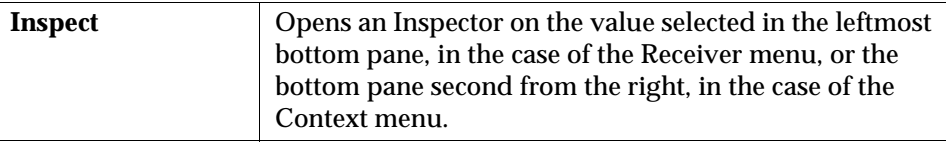

#### <span id="page-42-0"></span>**Invoking the Debugger from a Workspace**

The ordinary way to invoke the debugger is to set a breakpoint in your Smalltalk code, then invoke that code by evaluating an expression in the workspace. For example:

- 1. Set the breakpoint:
	- a. Open any source code browser on the appropriate class, such as HR\_Engineer.
	- b. Select the desired protocol and method.
	- c. Place the insertion point before the place where you want execution to halt, then choose **Edit > Set Break**. (To view existing breakpoints, see [page 31.](#page-30-1))
- 2. Open a workspace and enter an expression that invokes code where the breakpoint is set. Select the expression and choose **Edit > Do-It**.
- 3. When the breakpoint notifier appears, click **Debug**. (**Continue** continues the current process without opening the debugger. **Terminate** ends the current process.

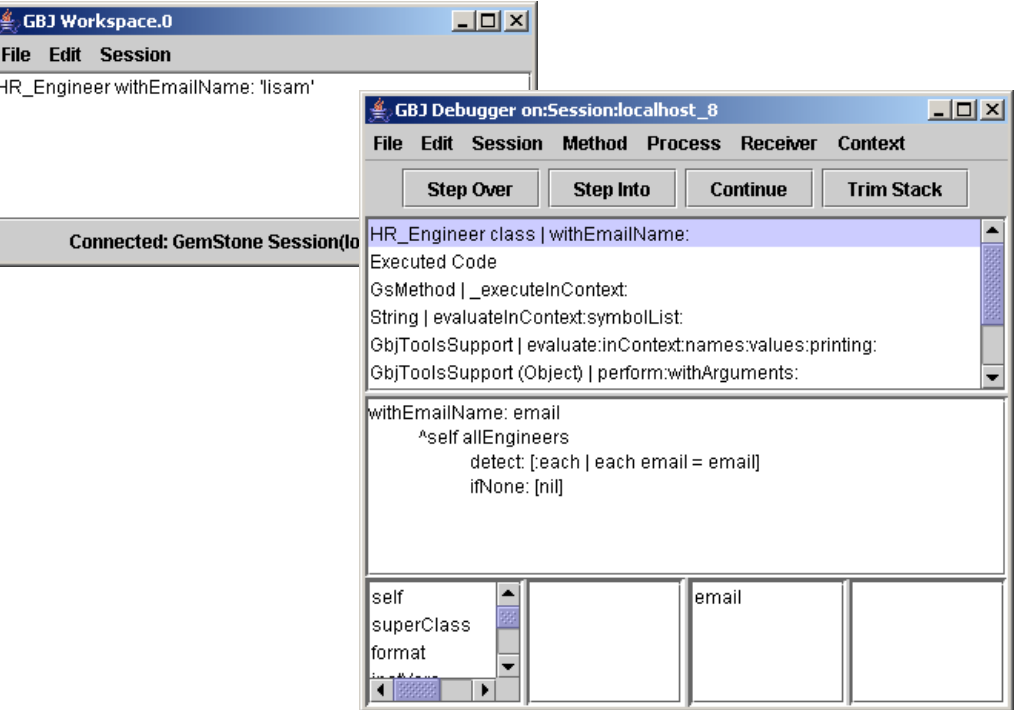

#### **Figure 3.6 Debugging Engineer | withEmailName:**

#### <span id="page-43-0"></span>**Invoking the Debugger from Your Java Client**

<span id="page-43-1"></span>To invoke the debugger from your running application, you must set a breakpoint within Smalltalk code that is called within a Java try block. When the GemStone server encounters the breakpoint, it returns an exception to the client. The catch block uses the exception as an argument to open an instance of GbjDebugger. For example, this sequence stops at a breakpoint in HR\_Engineer | email:firstName:lastName:phone:

1. Find the Java code that calls the Smalltalk code in which the breakpoint will be set. Open a GbjDebugger in the catch block for that code.

```
try {
   eng = (HR_Engineer) engClass.perform(
      "email:firstName:lastName:phone:", args, 4);
} catch (GbjEventException e) {
   new com.gemstone.tools.GbjDebugger(e);
}
```
2. Have the application open a GbjLauncher so you can set the breakpoint, which must be set within the session in which the application is running. This example opens the Launcher only when the system property mydebug is true. The object session is an instance of GbjSession.

```
if (Boolean.getBoolean("mydebug"))
  new GbjLauncher(session);
```
- 3. Start the application. When the Launcher appears, open a source code browser and set the breakpoint as explained in the previous topic. For our example, the command line is
- 4. Run the part of the application that calls the Smalltalk code where the breakpoint is set. When the breakpoint is encountered, the debugger will open.

**Figure 3.7 Debugger Invoked from a Running Application**

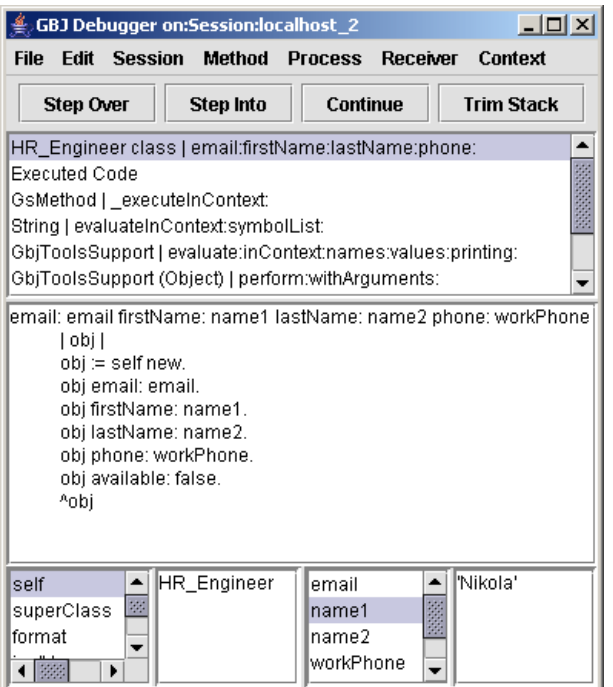

You can step through the Smalltalk execution as desired. Because the client Java thread is not suspended, however, it continues execution and may encounter a

<span id="page-45-0"></span>NullPointerException on a object that was not returned from the GemStone server.

 $\overline{\phantom{a}}$ 

# <span id="page-46-0"></span>**Common Menus and Shortcuts**

All text panes in all GemBuilder for Java tools have a popup menu allowing you to perform common operations. The popup menu differs slightly, depending on which tool the text pane belongs to.

To access the popup menu, place the cursor in a text pane and click the right mouse button. To dismiss the popup menu without selecting an item, move the cursor off the menu and click the left mouse button.

#### <span id="page-46-1"></span>**The Popup Menu**

<span id="page-46-9"></span>The popup menu items are:

<span id="page-46-11"></span><span id="page-46-10"></span><span id="page-46-8"></span><span id="page-46-7"></span><span id="page-46-6"></span><span id="page-46-5"></span><span id="page-46-4"></span><span id="page-46-3"></span>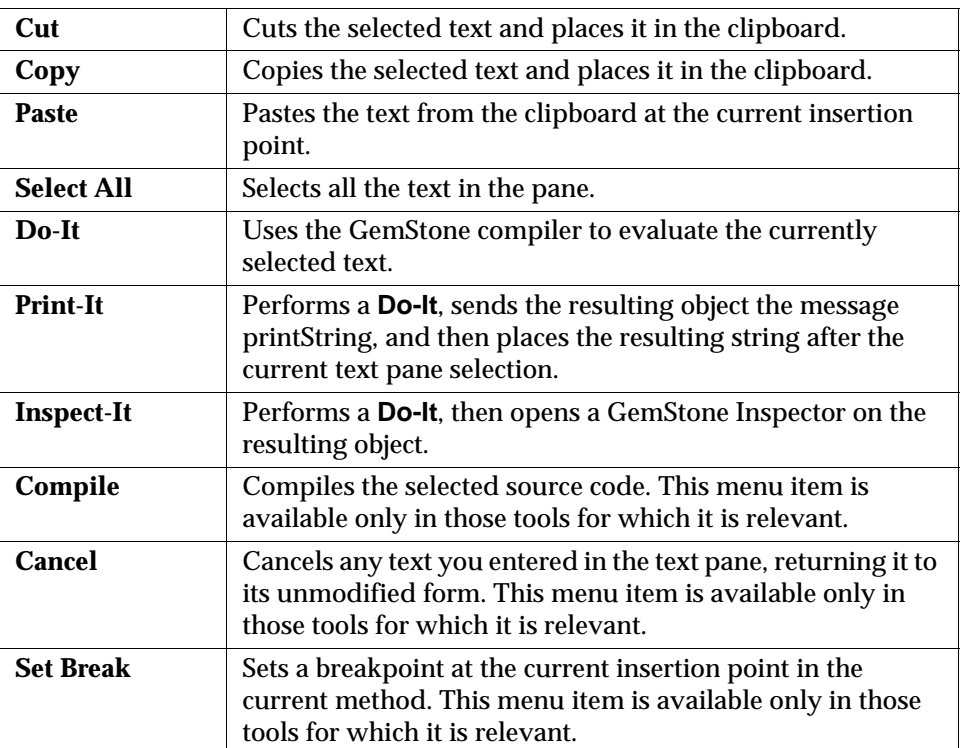

<span id="page-46-12"></span><span id="page-46-2"></span>

# <span id="page-47-0"></span>**Keyboard Shortcuts**

<span id="page-47-7"></span>The following keyboard shortcuts are available:

<span id="page-47-10"></span><span id="page-47-9"></span><span id="page-47-8"></span><span id="page-47-6"></span><span id="page-47-5"></span><span id="page-47-4"></span><span id="page-47-3"></span><span id="page-47-2"></span><span id="page-47-1"></span>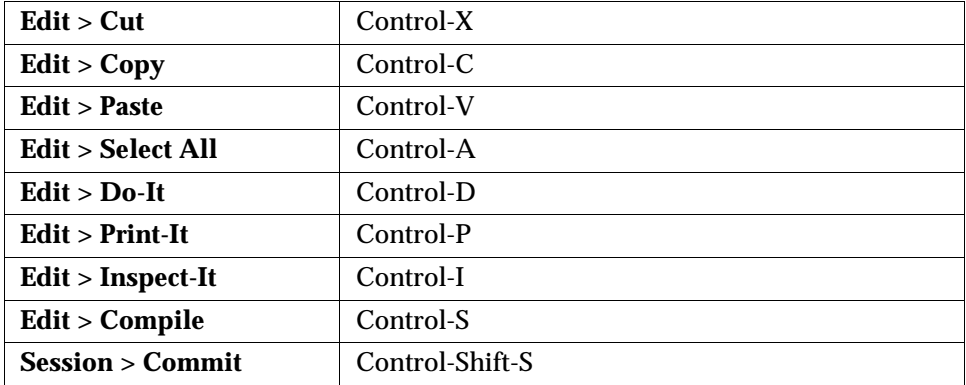

 $\overline{\phantom{a}}$ 

# <span id="page-48-0"></span>*Index*

#### **A**

Abort (menu item) [15,](#page-14-2) [22,](#page-21-1) [37,](#page-36-1) [39](#page-38-1) Add (menu item) [23,](#page-22-2) [25](#page-24-2)

#### **B**

Begin (menu item) [22](#page-21-2), [37](#page-36-2), [39](#page-38-2) Breakpoint Browser [31](#page-30-2) opening [16](#page-15-1) breakpoints [31](#page-30-3), [40](#page-39-2) buttons [32](#page-31-1) Breakpoints (menu item) [16](#page-15-1) Browse Class (menu item) [16,](#page-15-2) [23](#page-22-3) Browse Hierarchy (menu item) [16,](#page-15-3) [23](#page-22-4) Browse Method (menu item) [25](#page-24-3) Browse Versions (menu item) [23](#page-22-5) Browser (menu item) [16](#page-15-4) Browser button [13,](#page-12-1) [19](#page-18-3) browsers, specialized [27](#page-26-2)

browsing classes [16](#page-15-2) hierarchy [16](#page-15-3) references [16](#page-15-5) buttons Browser [13](#page-12-1), [19](#page-18-3) Implementors [13](#page-12-2) in Debugger [42](#page-41-2) Login [13](#page-12-3) Logout [13](#page-12-4) Senders [13](#page-12-5) Workspace [13](#page-12-6)

#### **C**

Cancel (menu item) [22](#page-21-3), [39](#page-38-3), [47](#page-46-2) Class Browser [16](#page-15-6)[,](#page-26-4) [23](#page-22-6)[,](#page-26-4) [27](#page-26-3) description 27 Class menu [23](#page-22-7) Class Version Browser [23](#page-22-8), [29](#page-28-1) description [27](#page-26-5) CLASSPATH [10](#page-9-2)

Close (File menu item) [21](#page-20-5), [36](#page-35-1), [38](#page-37-0) Comment (menu item) [24](#page-23-0) Commit keyboard shortcut [48](#page-47-1) Commit (menu item) [15](#page-14-3), [22](#page-21-4), [37](#page-36-3), [39](#page-38-4) Compile keyboard shortcut [48](#page-47-2) Compile (menu item) [22,](#page-21-5) [39,](#page-38-5) [47](#page-46-3) Continue (button) [42](#page-41-3) Continue (menu item) [42](#page-41-4) Copy keyboard shortcut [48](#page-47-3) Copy (menu item) [15,](#page-14-4) [21,](#page-20-6) [36](#page-35-2), [38,](#page-37-1) [47](#page-46-4) Copy Stack (menu item) [43](#page-42-1) Cut keyboard shortcut [48](#page-47-4)

menu item [15,](#page-14-5) [21,](#page-20-7) [36,](#page-35-3) [38,](#page-37-2) [47](#page-46-5)

#### **D**

Debugger [35,](#page-34-3) [40–](#page-39-3)[46](#page-45-0) invoking from java client [44](#page-43-1) invoking from workspace [43](#page-42-2) menu items [42–](#page-41-5)[43](#page-42-3) Definition (menu item) [24](#page-23-1) Dictionary menu [23,](#page-22-9) [27](#page-26-6) Dictionary, inspecting [39](#page-38-6) Do-It keyboard shortcut [48](#page-47-5) Do-It (menu item) [15](#page-14-6), [21](#page-20-8), [37](#page-36-4), [38](#page-37-3), [47](#page-46-6)

#### **E**

Edit menu [15](#page-14-7), [21](#page-20-9) environment variables [10](#page-9-3) executing code [15](#page-14-8) Exit (menu item) [14](#page-13-2) Explain (menu item) [42](#page-41-6)

#### **F**

File In (File menu item) [14](#page-13-3), [36](#page-35-4) File It In (menu item) [15,](#page-14-9) [37](#page-36-5)

File menu [14,](#page-13-4) [21](#page-20-10) File Out As (menu item) [23,](#page-22-10) [25](#page-24-4) filing in code [15](#page-14-9), [37](#page-36-6) Find Class (menu item) [23](#page-22-11) Find Method (menu item) [25](#page-24-5) Find Substring (menu item) [16](#page-15-7)

#### **G**

Gem Service [12](#page-11-1) GemStone Browser [13,](#page-12-7) [27](#page-26-7) description [19](#page-18-4)

#### **H**

Hierarchy (menu item) [24](#page-23-2) Hierarchy Browser [16](#page-15-8)[,](#page-27-1) [23](#page-22-12)[,](#page-27-1) [27](#page-26-8) description 28

#### **I**

Implementors (menu item) [16,](#page-15-9) [25](#page-24-6) Implementors button [13](#page-12-2) Inspect (menu item) [23](#page-22-13), [39](#page-38-7), [43](#page-42-4) inspecting objects [15](#page-14-10) Inspect-It keyboard shortcut [48](#page-47-6) menu item [15](#page-14-10), [22](#page-21-6), [37](#page-36-7), [47](#page-46-7) Inspector [15,](#page-14-11) [20](#page-19-3)[,](#page-36-9) [37](#page-36-8)[–](#page-36-9)[40](#page-39-4) description 37 menu items [38](#page-37-4)[–39](#page-38-8) instance variables inspecting [38](#page-37-5)

#### **K**

keyboard shortcuts [48](#page-47-7)

#### **L**

Launcher [19](#page-18-5), [27](#page-26-9) description [12](#page-11-2) using [10](#page-9-4)

Login (menu item) [15](#page-14-12) Login button [13](#page-12-3) Logout button [13](#page-12-4) Logout (menu item) [15](#page-14-13)

#### **M**

Method Browser [25](#page-24-7) description [30](#page-29-3) Method List Browser [13](#page-12-8)[,](#page-29-4) [16](#page-15-10)[,](#page-29-4) [25](#page-24-8)[,](#page-29-4) [27](#page-26-10) description 30 Method menu [25](#page-24-9) More (menu item) [39](#page-38-9) Move to (menu item) [24](#page-23-3)

#### **N**

NetLDI [12](#page-11-3) New Template (menu item) [24](#page-23-4)

#### **O**

Open (File menu item) [14,](#page-13-5) [36](#page-35-5)

#### **P**

Paste keyboard shortcut [48](#page-47-8) Paste (menu item) [15](#page-14-14)[,](#page-46-9) [21](#page-20-11)[,](#page-46-9) [36](#page-35-6)[,](#page-46-9) [38](#page-37-6)[,](#page-46-9) [47](#page-46-8) popup menu 47 Print-It keyboard shortcut [48](#page-47-9) Print-It (menu item) [15](#page-14-15)[,](#page-41-7) [22](#page-21-7)[,](#page-41-7) [37](#page-36-10)[,](#page-41-7) [38](#page-37-7)[,](#page-41-7) [47](#page-46-10) Process menu 42 Protocol menu [25](#page-24-10)

#### **R**

References (menu item) [16](#page-15-5) References To > Class (menu item) [24](#page-23-5) References To > Inst[ance Variable](#page-22-14)  (menu item) 23

*September 2010 GemStone Systems, Inc.* **51**

Remove (menu item) [23,](#page-22-15) [24,](#page-23-6) [25](#page-24-11) Rename As (menu item) [23,](#page-22-16) [25](#page-24-12)

#### **S**

Save As (File menu item) [14](#page-13-6), [36](#page-35-7) Select All keyboard shortcut [48](#page-47-10) Select All (menu item) [15,](#page-14-16) [21,](#page-20-12) [36,](#page-35-8) [38,](#page-37-8) [47](#page-46-11) Senders (menu item) [16](#page-15-11), [25](#page-24-13) Senders button [13](#page-12-5) Session menu [15](#page-14-17), [22](#page-21-8) Set Break (menu item) [22,](#page-21-9) [47](#page-46-12) set, inspecting [40](#page-39-5) Settings (menu item) [14](#page-13-7) shortcuts, keyboard [48](#page-47-7) Step Into (menu item) [42](#page-41-8) Step Over (menu item) [42](#page-41-9) string, searching for [16](#page-15-7) symbol dictionaries [20](#page-19-4) [System Browser \(GemStone Browser\)](#page-18-4) 19

#### **T**

Tools menu [16](#page-15-12) Transaction Mode [12,](#page-11-4) [15](#page-14-18) automatic [15](#page-14-19) manual [15](#page-14-20) transaction, beginning [15](#page-14-21) Trim Stack (menu item) [43](#page-42-5) Trim Stack button [42](#page-41-10)

#### **U**

Update (menu item) [21](#page-20-13), [38](#page-37-9)

#### **W**

wildcards [14,](#page-13-8) [16](#page-15-13), [27](#page-26-11), [30](#page-29-5) Workspace [12](#page-11-5)[,](#page-12-6) [35](#page-34-4)[,](#page-12-6) [36](#page-35-9)[–](#page-12-6)[37](#page-36-11) button 13 launcher menu item [16](#page-15-14) menu items [36](#page-35-5)[–37](#page-36-11)

 $\overline{\phantom{a}}_1$